# Applilet<sup>™</sup> EZ for HCD Controller

For Ver. 8.30

User's Manual

**User's Manual** 

User's Manual

All information contained in these materials, including products and product specifications, represents information on the product at the time of publication and is subject to change by Renesas Electronics Corp. without notice. Please review the latest information published by Renesas Electronics Corp. through various means, including the Renesas Electronics Corp. website (http://www.renesas.com).

www.renesas.com Rev.12.00 Jul, 2014

### **Notice**

- 1. Descriptions of circuits, software and other related information in this document are provided only to illustrate the operation of semiconductor products and application examples. You are fully responsible for the incorporation of these circuits, software, and information in the design of your equipment. Renesas Electronics assumes no responsibility for any losses incurred by you or third parties arising from the use of these circuits, software, or information.
- 2. Renesas Electronics has used reasonable care in preparing the information included in this document, but Renesas Electronics does not warrant that such information is error free. Renesas Electronics assumes no liability whatsoever for any damages incurred by you resulting from errors in or omissions from the information included herein.
- 3. Renesas Electronics does not assume any liability for infringement of patents, copyrights, or other intellectual property rights of third parties by or arising from the use of Renesas Electronics products or technical information described in this document. No license, express, implied or otherwise, is granted hereby under any patents, copyrights or other intellectual property rights of Renesas Electronics or others.
- 4. You should not alter, modify, copy, or otherwise misappropriate any Renesas Electronics product, whether in whole or in part. Renesas Electronics assumes no responsibility for any losses incurred by you or third parties arising from such alteration, modification, copy or otherwise misappropriation of Renesas Electronics product.
- 5. Renesas Electronics products are classified according to the following two quality grades: "Standard" and "High Quality". The recommended applications for each Renesas Electronics product depends on the product's quality grade, as indicated below.

"Standard": Computers; office equipment; communications equipment; test and measurement equipment; audio and visual equipment; home electronic appliances; machine tools; personal electronic equipment; and industrial robots etc.

"High Quality": Transportation equipment (automobiles, trains, ships, etc.); traffic control systems; anti-disaster systems; anticrime systems; and safety equipment etc.

Renesas Electronics products are neither intended nor authorized for use in products or systems that may pose a direct threat to human life or bodily injury (artificial life support devices or systems, surgical implantations etc.), or may cause serious property damages (nuclear reactor control systems, military equipment etc.). You must check the quality grade of each Renesas Electronics product before using it in a particular application. You may not use any Renesas Electronics product for any application for which it is not intended. Renesas Electronics shall not be in any way liable for any damages or losses incurred by you or third parties arising from the use of any Renesas Electronics product for which the product is not intended by Renesas Electronics.

- 6. You should use the Renesas Electronics products described in this document within the range specified by Renesas Electronics, especially with respect to the maximum rating, operating supply voltage range, movement power voltage range, heat radiation characteristics, installation and other product characteristics. Renesas Electronics shall have no liability for malfunctions or damages arising out of the use of Renesas Electronics products beyond such specified ranges.
- 7. Although Renesas Electronics endeavors to improve the quality and reliability of its products, semiconductor products have specific characteristics such as the occurrence of failure at a certain rate and malfunctions under certain use conditions. Further, Renesas Electronics products are not subject to radiation resistance design. Please be sure to implement safety measures to guard them against the possibility of physical injury, and injury or damage caused by fire in the event of the failure of a Renesas Electronics product, such as safety design for hardware and software including but not limited to redundancy, fire control and malfunction prevention, appropriate treatment for aging degradation or any other appropriate measures. Because the evaluation of microcomputer software alone is very difficult, please evaluate the safety of the final products or systems manufactured by you.
- 8. Please contact a Renesas Electronics sales office for details as to environmental matters such as the environmental compatibility of each Renesas Electronics product. Please use Renesas Electronics products in compliance with all applicable laws and regulations that regulate the inclusion or use of controlled substances, including without limitation, the EU RoHS Directive. Renesas Electronics assumes no liability for damages or losses occurring as a result of your noncompliance with applicable laws and regulations.
- 9. Renesas Electronics products and technology may not be used for or incorporated into any products or systems whose manufacture, use, or sale is prohibited under any applicable domestic or foreign laws or regulations. You should not use Renesas Electronics products or technology described in this document for any purpose relating to military applications or use by the military, including but not limited to the development of weapons of mass destruction. When exporting the Renesas Electronics products or technology described in this document, you should comply with the applicable export control laws and regulations and follow the procedures required by such laws and regulations.
- 10. It is the responsibility of the buyer or distributor of Renesas Electronics products, who distributes, disposes of, or otherwise places the product with a third party, to notify such third party in advance of the contents and conditions set forth in this document, Renesas Electronics assumes no responsibility for any losses incurred by you or third parties as a result of unauthorized use of Renesas Electronics products.
- 11. This document may not be reproduced or duplicated in any form, in whole or in part, without prior written consent of Renesas Electronics.
- 12. Please contact a Renesas Electronics sales office if you have any questions regarding the information contained in this document or Renesas Electronics products, or if you have any other inquiries.
- (Note 1) "Renesas Electronics" as used in this document means Renesas Electronics Corporation and also includes its majorityowned subsidiaries.
- (Note 2) "Renesas Electronics product(s)" means any product developed or manufactured by or for Renesas Electronics.

### **How to Use This Manual**

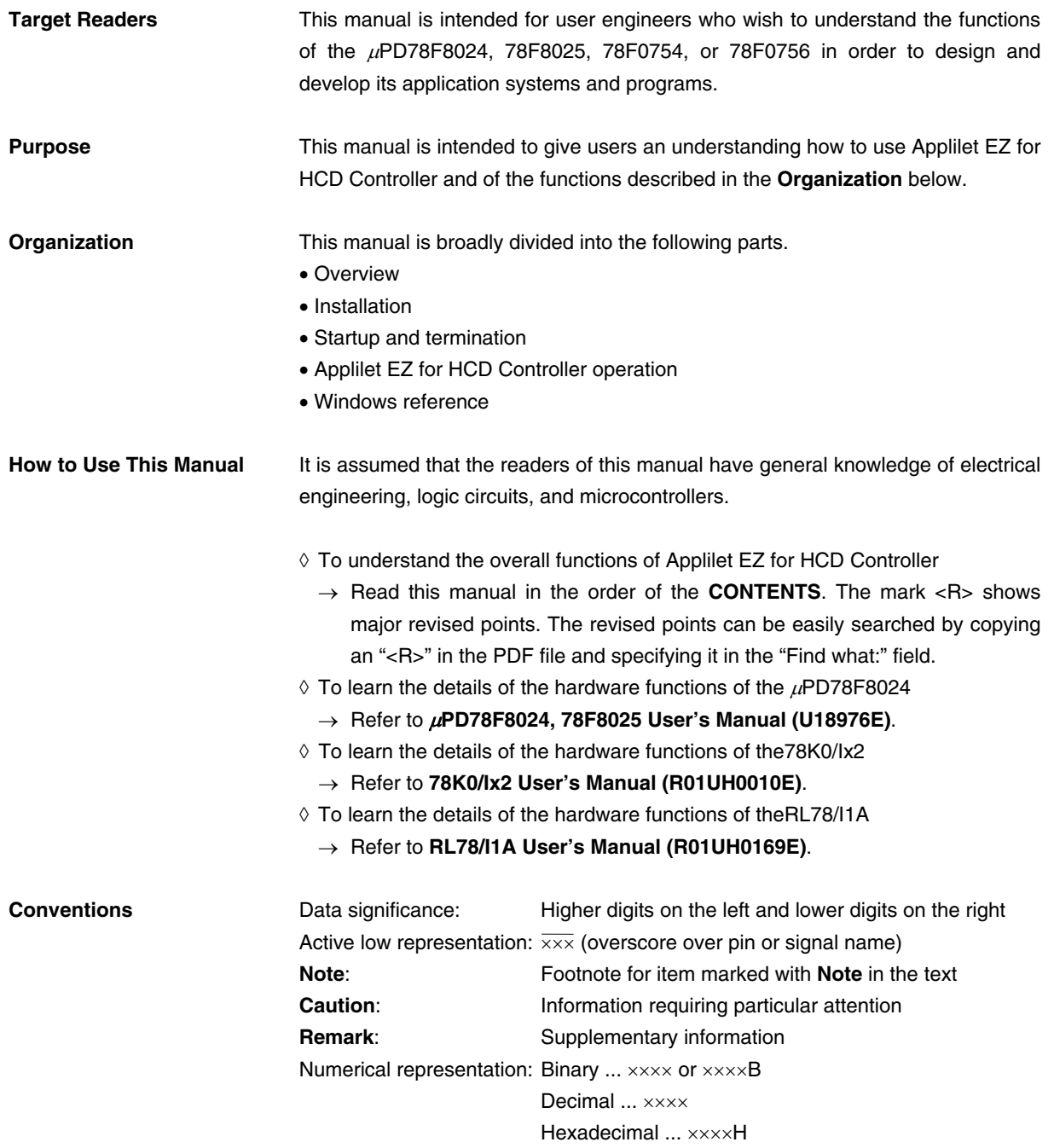

**Related Documents** The related documents indicated in this publication may include preliminary versions. However, preliminary versions are not marked as such.

### **Documents Related to Devices**

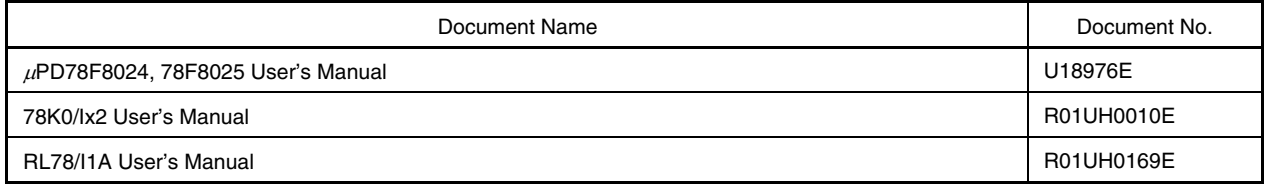

### **Documents Related to Development Hardware Tools**

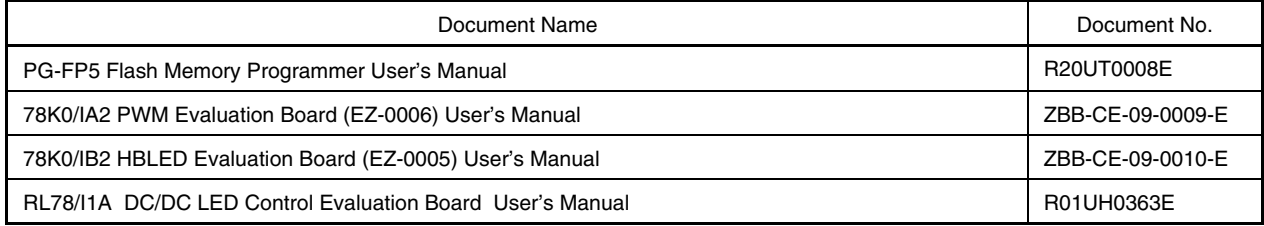

### **Caution The related documents listed above are subject to change without notice. Be sure to use the latest version of each document for designing.**

### **Documents Related to Development Software Tools**

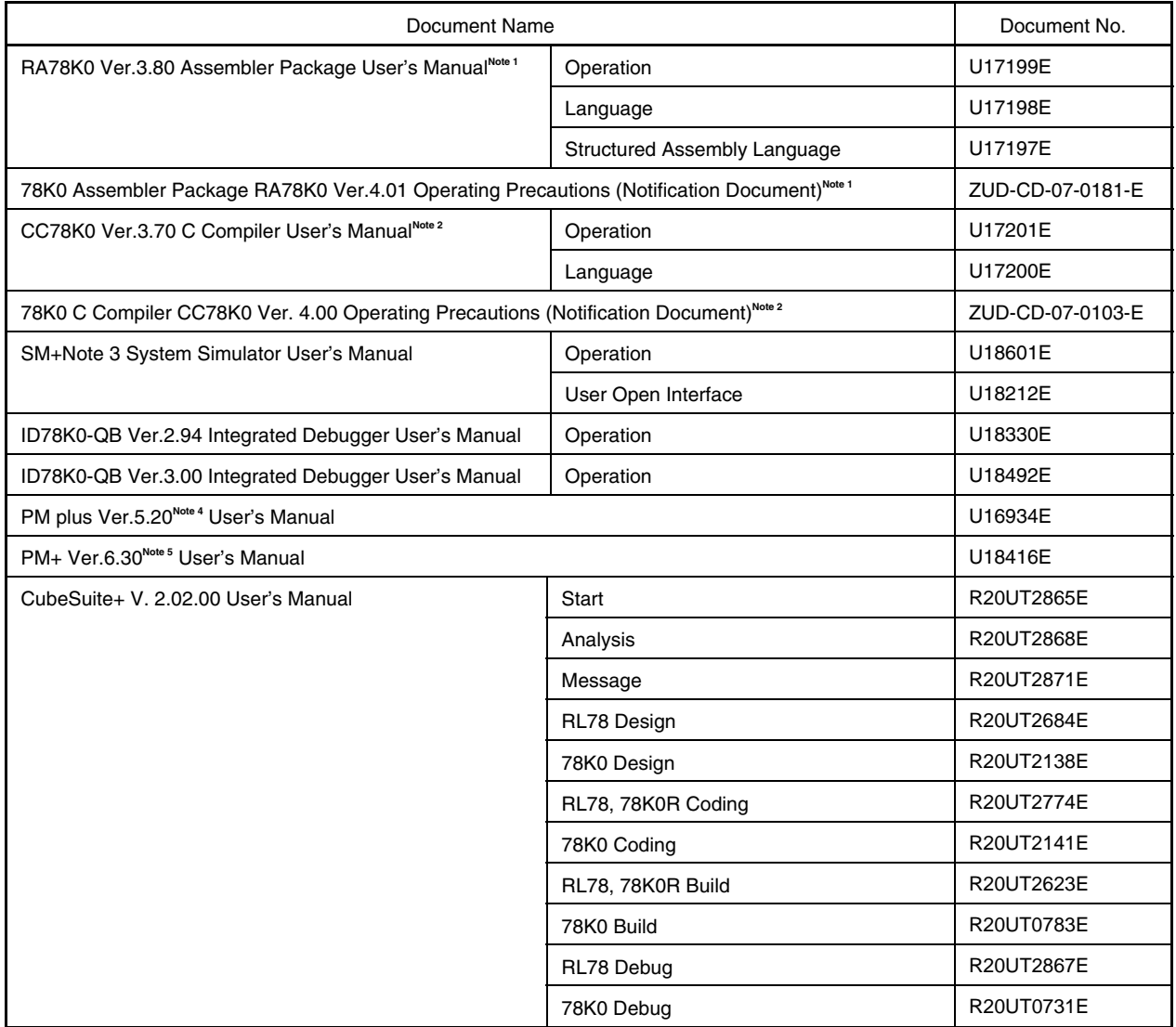

- **Notes 1.** This document is installed into the PC together with the tool when installing RA78K0 Ver. 4.01. For descriptions not included in "78K0 Assembler Package RA78K0 Ver. 4.01 Operating Precautions", refer to the user's manual of RA78K0 Ver. 3.80.
	- **2.** This document is installed into the PC together with the tool when installing CC78K0 Ver. 4.00. For descriptions not included in "78K0 C Compiler CC78K0 Ver. 4.00 Operating Precautions", refer to the user's manual of CC78K0 Ver. 3.70.
	- **3.** The current SM+ version supports only instruction simulation.
	- **4.** PM+ Ver. 5.20 is the integrated development environment included with RA78K0 Ver. 3.80.
	- **5.** PM+ Ver. 6.30 is the integrated development environment included with RA78K0 Ver. 4.01. Software tool (assembler, C compiler, debugger, and simulator) products of different versions can be managed.

### **Caution The related documents listed above are subject to change without notice. Be sure to use the latest version of each document for designing.**

**Applilet, CubeSuite are a registered trademark of Renesas Electronics Corporation. Windows, Windows Vista, Internet Explorer, and Excel are either registered trademarks or trademarks of Microsoft Corporation in the United States and/or other countries. Pentium is a trademark of Intel Corporation.** 

### **CONTENTS**

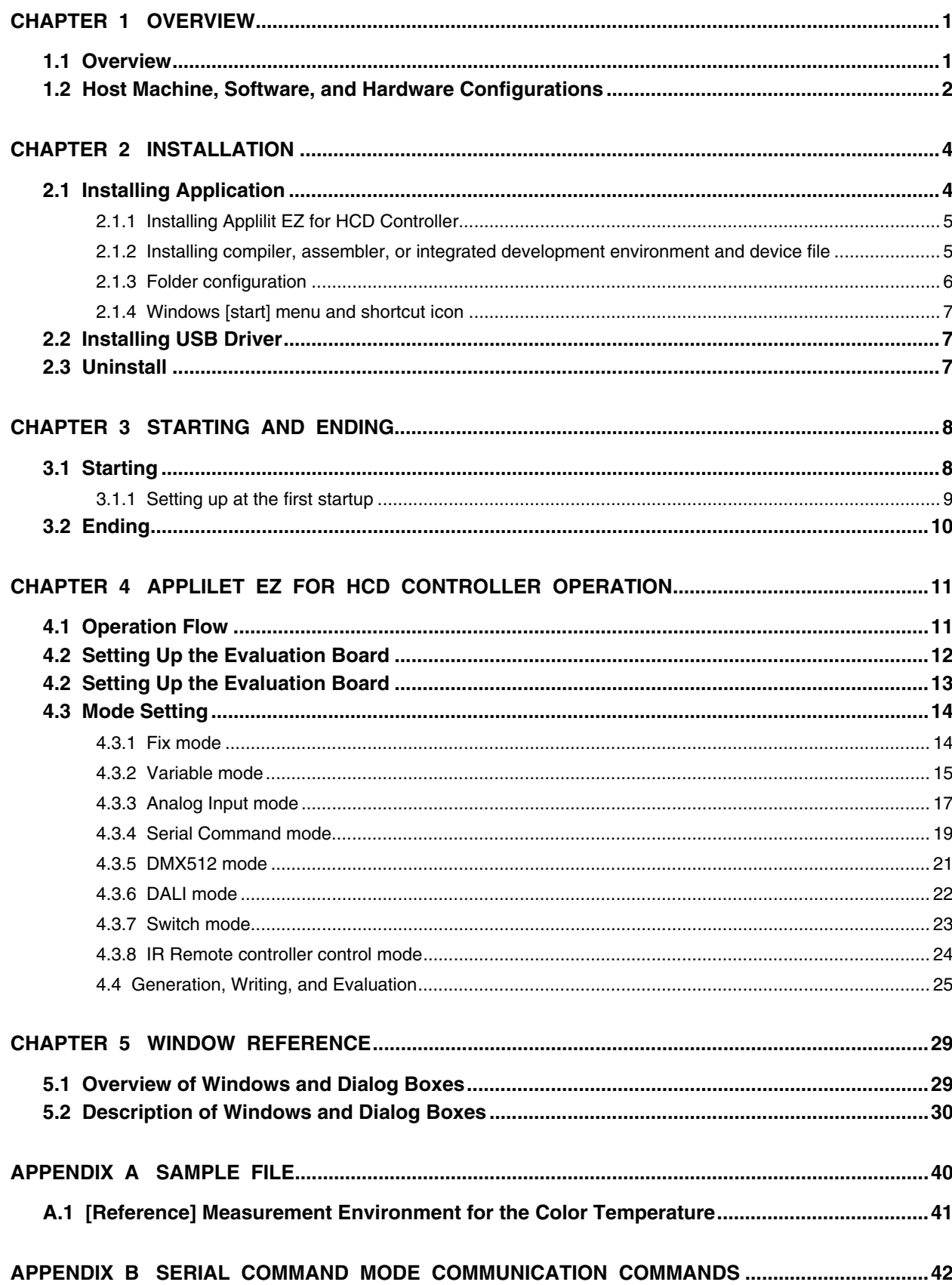

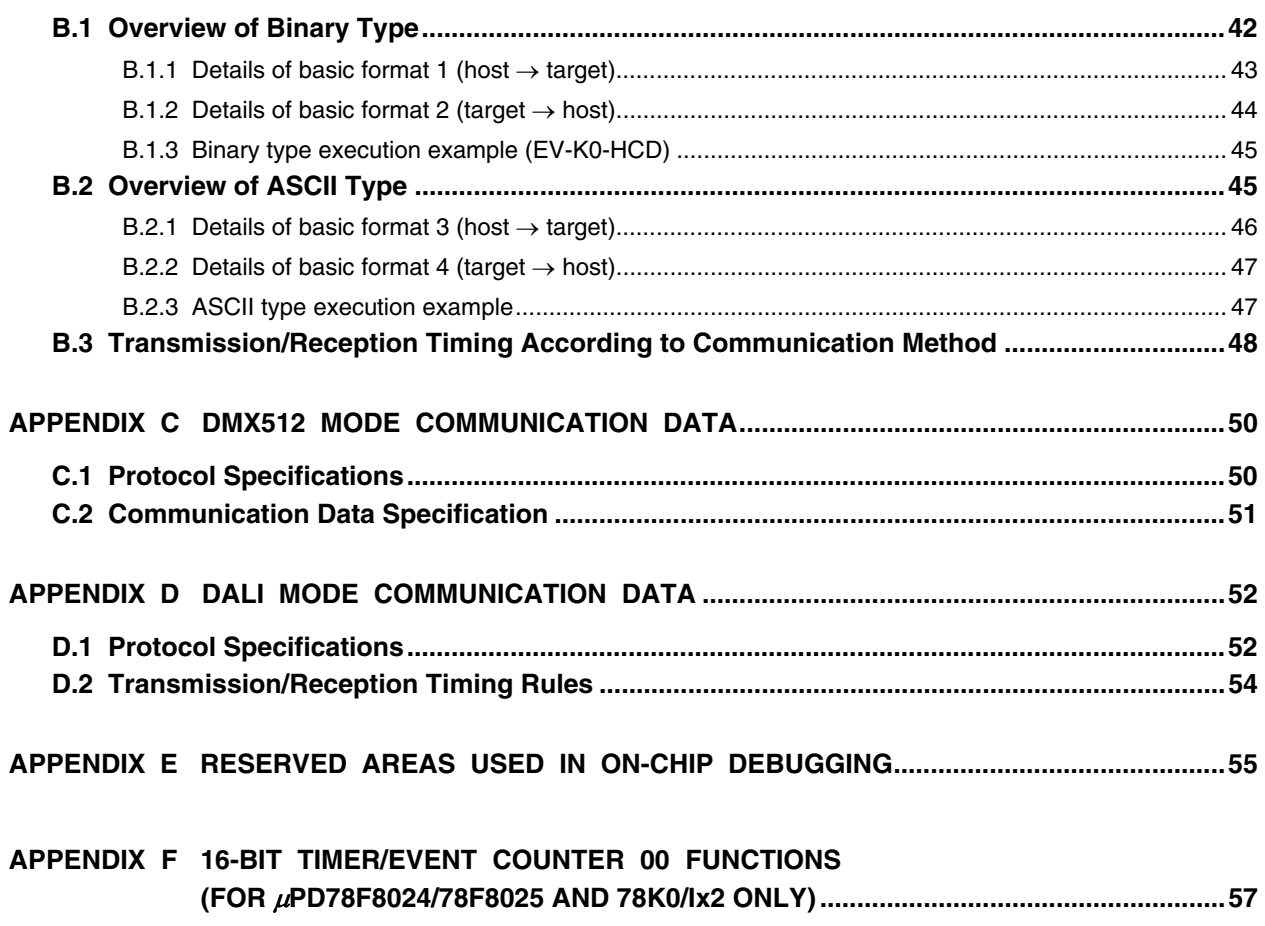

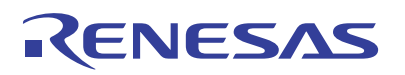

### Ver. 8.10 **Applilet EZ for HCD Controller**

### **CHAPTER 1 OVERVIEW**

### **1.1 Overview**

Applilet EZ for HCD Controller is a tool used to automatically generate software for microcontrollers for LED lamps and illumination and to write programs.

By specifying dimming and the communication mode on the GUI, Applilet EZ for HCD Controller can be used to easily generate the programs that control the software for microcontrollers that control LEDs at a constant current. It can also be used to automatically write the generated software to the flash memory in microcontrollers via a USB cable and to check operation by using an evaluation board.

By using Applilet EZ for HCD Controller, the labor hours for controlling LEDs, developing communication software, and checking operation can be significantly reduced. In addition, application systems for LED lamps and illumination that use microcontrollers can be evaluated without microcontroller expertise.

### **<Configuration example>**

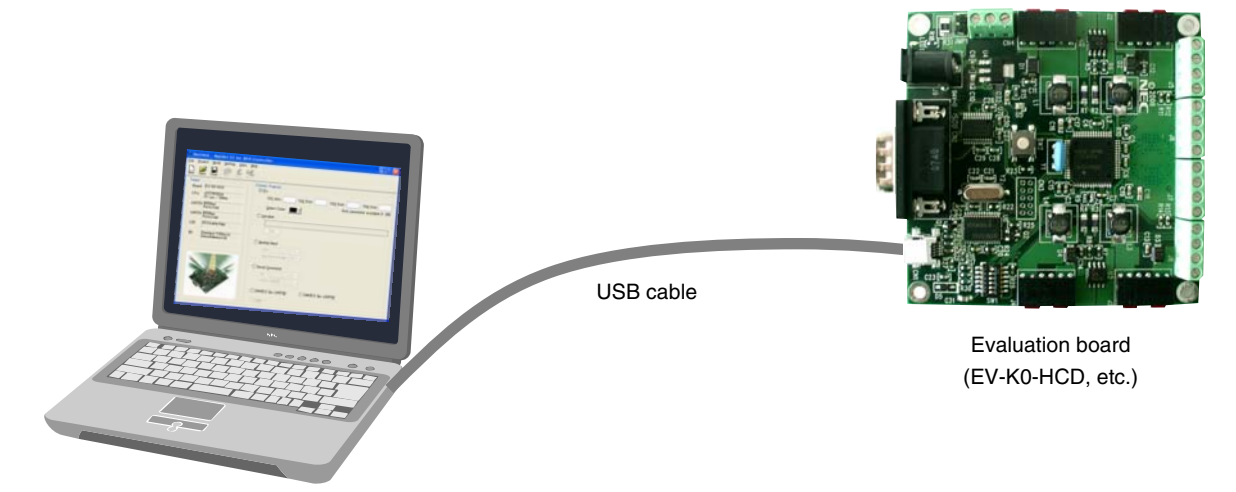

PC (GUI)

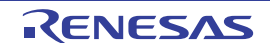

### **1.2 Host Machine, Software, and Hardware Configurations**

The host machine, software, and hardware configurations for using Applilet EZ for HCD Controller are shown below.

### **(1) Host machine**

- OS: Windows XP™ (32-bit mode), Windows Vista™ (32-bit mode), Windows 7 (32-/64-bit mode)
- CPU: Must satisfy the recommended requirements for each OS
- Memory: Must satisfy the recommended requirements for each OS
- USB: USB 1.1 interface or later

### **(2) Software**

- Applilet EZ for HCD Controller (this software)
- Browser: Internet Explorer<sup>™</sup> 6.0 or later
- $\bullet$  Software that can edit CSV files, such as Microsoft Excel<sup>™</sup>
- Assembler/compiler/integrated development environment/device file**Note 1**

<Renesas Electronics<sup>Note 2</sup>>

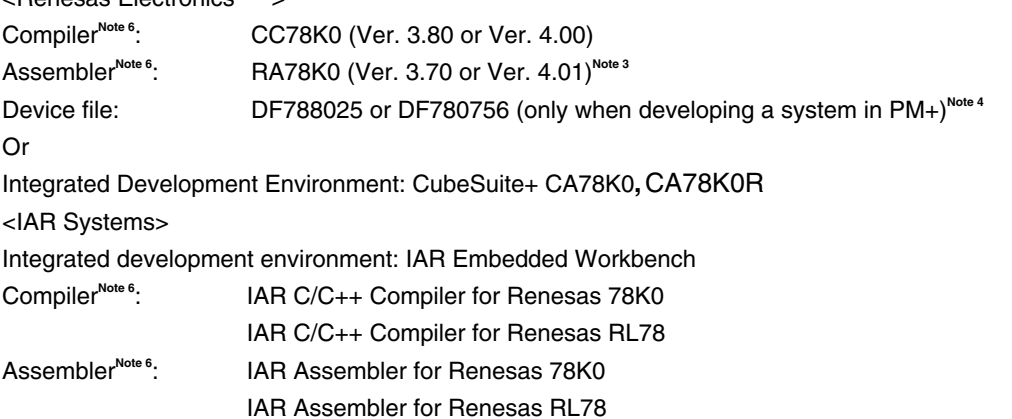

Device file<sup>Note 6</sup>: DF-78K0-788025-EE\_xxxxx<sup>Note 5</sup> DF-78K0-Ix2-EE\_xxxxx<sup>Note 5</sup> DF-RL78I1A-EE\_xxxxx<sup>Note 5</sup>

<KPIT (GCC)>

Tool package: GNURL78<sup>Note 7</sup>

Parameter file

PRM78F8025·········· Parameter file for the uPD78F8024, 78F8025 including information of flash memory programming

PRM78F0756·········· Parameter file for the µPD78F0754, 78F0756 including information of flash memory programming

• Renesas Flash Programmer or WriteEZ5

········Software for flash memory programming

Board driver ·············Driver used to make the host PC recognize the evaluation board (EV-K0-HCD, etc.)

### **(3) Hardware**

Evaluation board

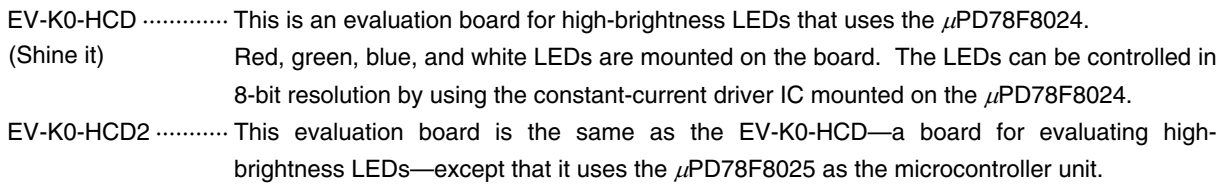

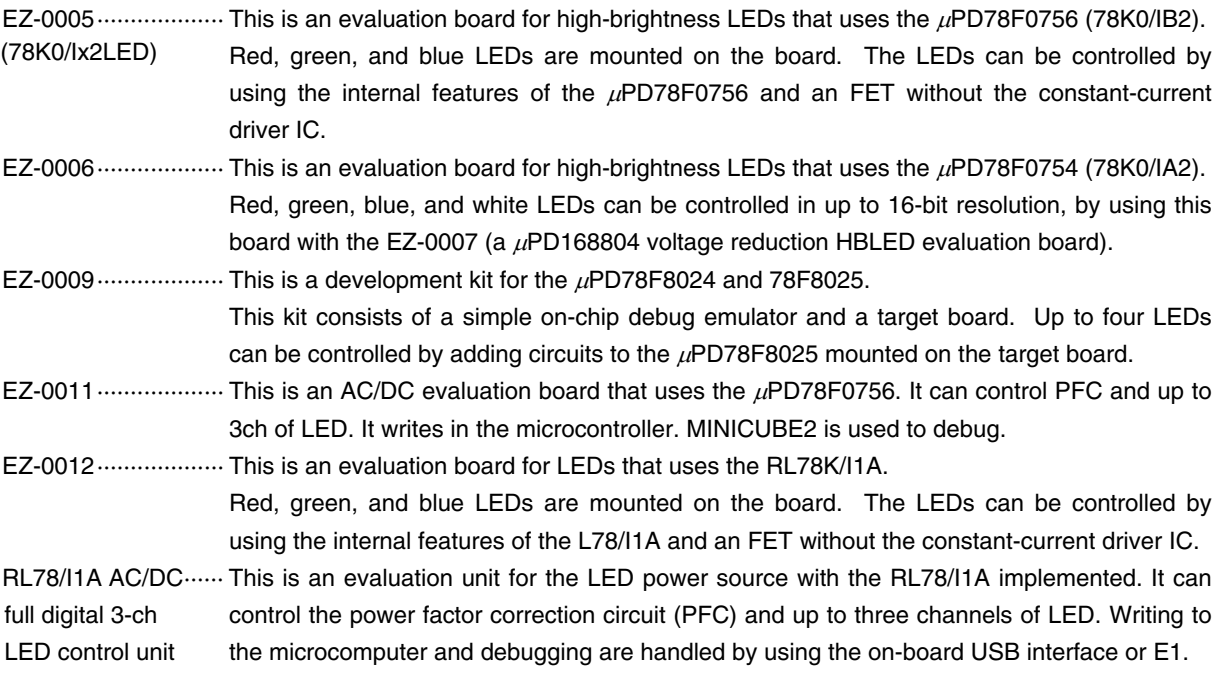

**Notes 1.** The supported development environment differs depending on the OS used.

 **2.** When using a software tool made by Renesas Electronics, software can be automatically generated using Applilet EZ for HCD Controller without installing a device file. However, to develop a system in the integrated development environment PM+ by using the generated source file, a device file must be installed.

Device file for  $\mu$ PD78F8024, 78F8025: DF788025

- Device file for  $\mu$ PD78F0754, 78F0756: DF780756
- **3.** This includes the integrated development environment PM+.
- **4.** The device file for PM+ is necessary to re-edit or re-compile a source file that was generated by Applilet EZ for HCD Controller in PM+. The device file is not required when using the source file only in Applilet EZ for HCD Controller.
- **5.** "xxxx" indicates the version.
- **6.** Applilet EZ for HCD may not operate depending on the versions of the complier, assembler, and device file.
- **7.** Use e2studio from Renesas as the integrated development environment for GNURL78.

### **Cautions 1. It is recommended that the latest service pack be installed for any OS.**

- **2. Applilet EZ for HCD Controller requires the compiler, assembler, or integrated development environment and device file of an Renesas Electronics or IAR Systems product.**
- **Remarks 1.** For details about how to obtain compilers, assemblers, integrated development environments, and device files, contact your local Renesas Electronics sales representative.
	- **2.** For details of the evaluation boards, refer to each user's manual.

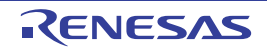

### **CHAPTER 2 INSTALLATION**

### **2.1 Installing Application**

The following applications must be installed to use Applilet EZ for HCD Controller.

- Applilit EZ for HCD Controller
- Compiler, assembler, or integrated development environment and device file<sup>Note 1</sup>
- **Notes 1.** Install one of the following as the compiler, assembler, integrated development environment and device file. Install the device file according to the chip mounted on the evaluation board.

<Renesas Electronics>

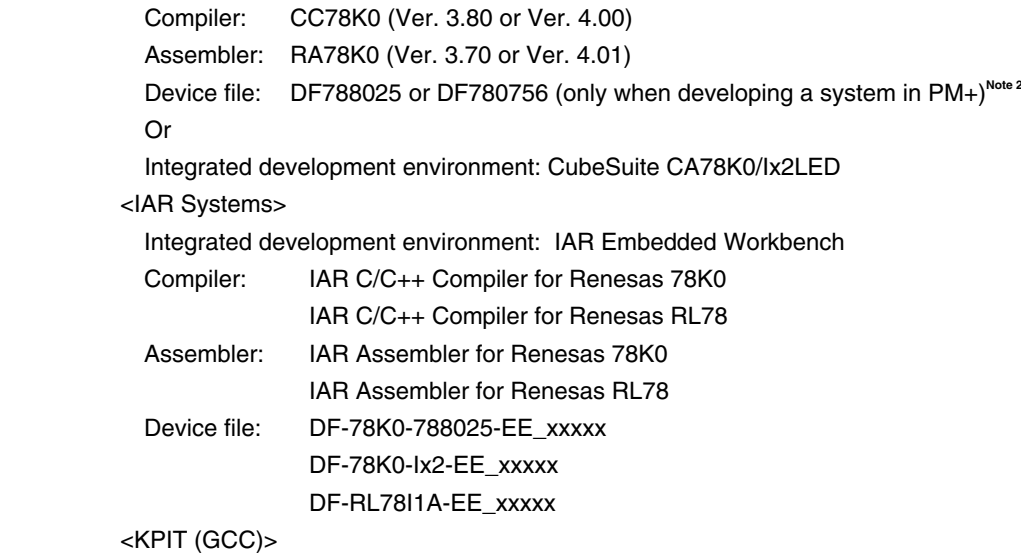

Tool package: GNURL78

- **2.** The device file for PM+ is necessary to re-edit or re-compile a source file that was generated by Applilet EZ for HCD Controller in PM+. The device file is not required when using the source file only in Applilet EZ for HCD Controller.
- **Remark** For details about how to obtain compilers, assemblers, integrated development environments, and device files, contact your local Renesas Electronics sales representative.

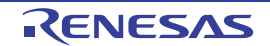

### **2.1.1 Installing Applilit EZ for HCD Controller**

Double-click the AppEZHCD.msi file to start the installation wizard of Applilet EZ for HCD Controller.

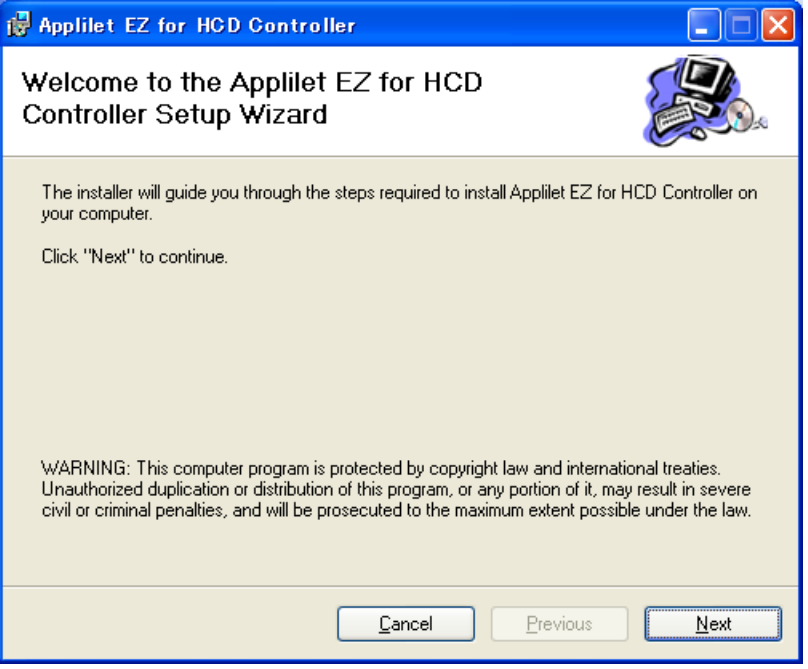

Click the [Next] button and proceed with the installation by following the instructions that will be displayed in the wizard window.

### **2.1.2 Installing compiler, assembler, or integrated development environment and device file**

Install the compiler, assembler, or integrated development environment and device file according to each product manual.

**Caution After installation, the compiler to be used must be selected. For details, refer to 3.1.1 Setting up at the first startup Compiler setting.** 

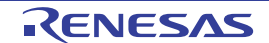

### **2.1.3 Folder configuration**

Once the application has been successfully installed, the following folders are copied to the specified installation folder.

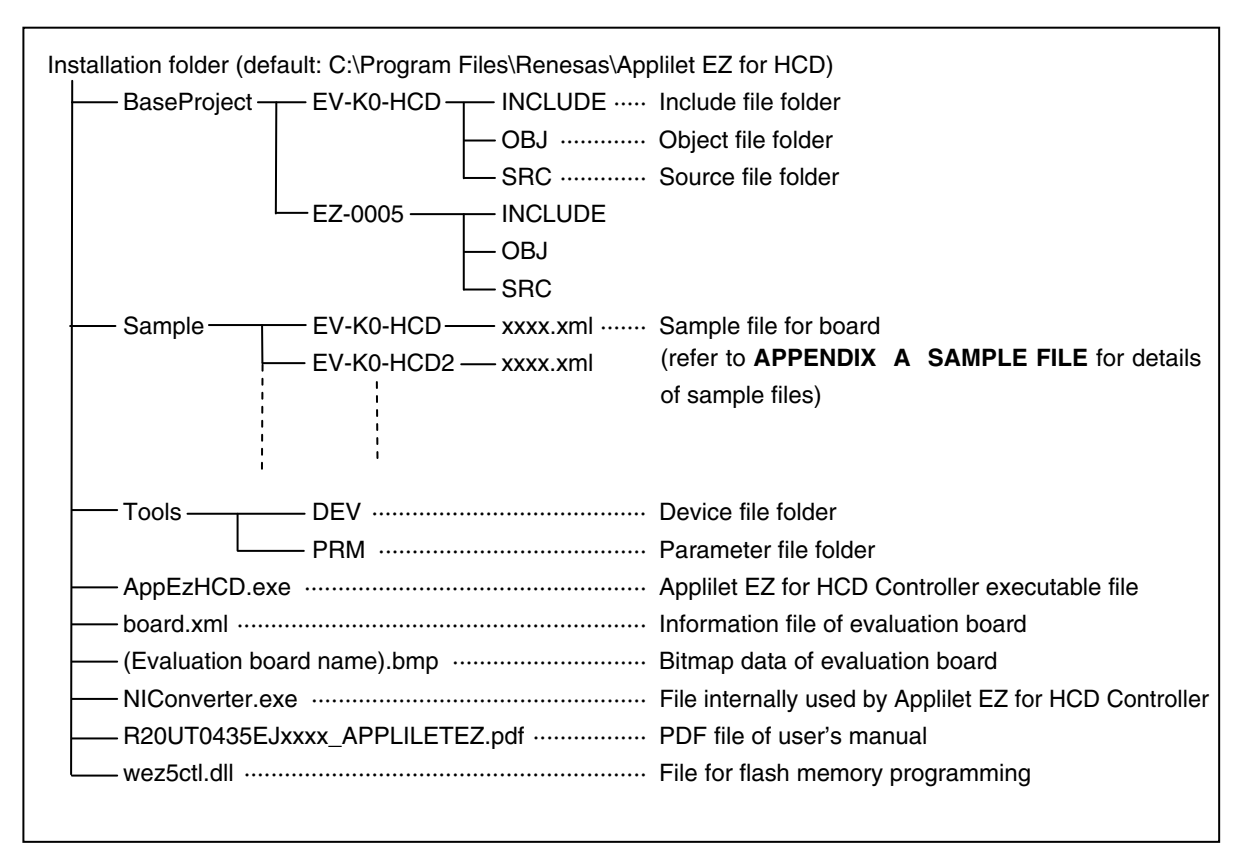

### **Figure 2-1. Folder Configuration**

**Caution The files under BaseProject are internally used by the system. Do not change the folders and files under BaseProject.** 

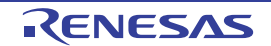

### **2.1.4 Windows [start] menu and shortcut icon**

When installing of the application has been completed normally, the following folder will be copied into the specified installation folder.

### **Figure 2-2. Windows [start] Menu (Windows XP)**

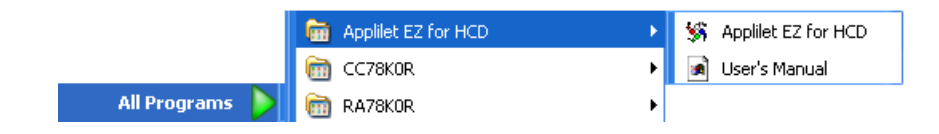

The following shortcut icon is displayed on the Windows desktop.

### **Figure 2-3. Shortcut Icon**

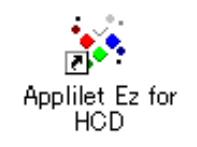

### **2.2 Installing USB Driver**

USB driver is required when using an evaluation board. The USB driver for evaluation board is stated in the disk media provided or in an e-mail message.

The first time that the host machine is connected to the evaluation board via the bundled USB cable, Windows' [Found New Hardware Wizard] appears, prompting for installation of the USB driver.

Proceed with the installation by following the windows that will be displayed.

### **2.3 Uninstall**

To uninstall Applilet EZ for HCD Controller, C compiler, and assembler, go to the Windows Control Panel and select [Add or remove programs] (in Windows XP).

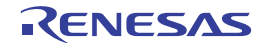

### **CHAPTER 3 STARTING AND ENDING**

### **3.1 Starting**

To start Applilet EZ for HCD Controller, go to the Windows [start] Menu and select [All Programs]  $\rightarrow$  [Programs]  $\rightarrow$ [Applilet EZ for HCD] [Applilet EZ for HCD] (refer to **Figure 2-2 Windows [start] Menu (Windows XP)**), or double click the shortcut icon on the Windows Desktop (refer to **Figure 2-3 Shortcut Icon**).

Once Applilet EZ for HCD Controller is started, the following Main window opens.

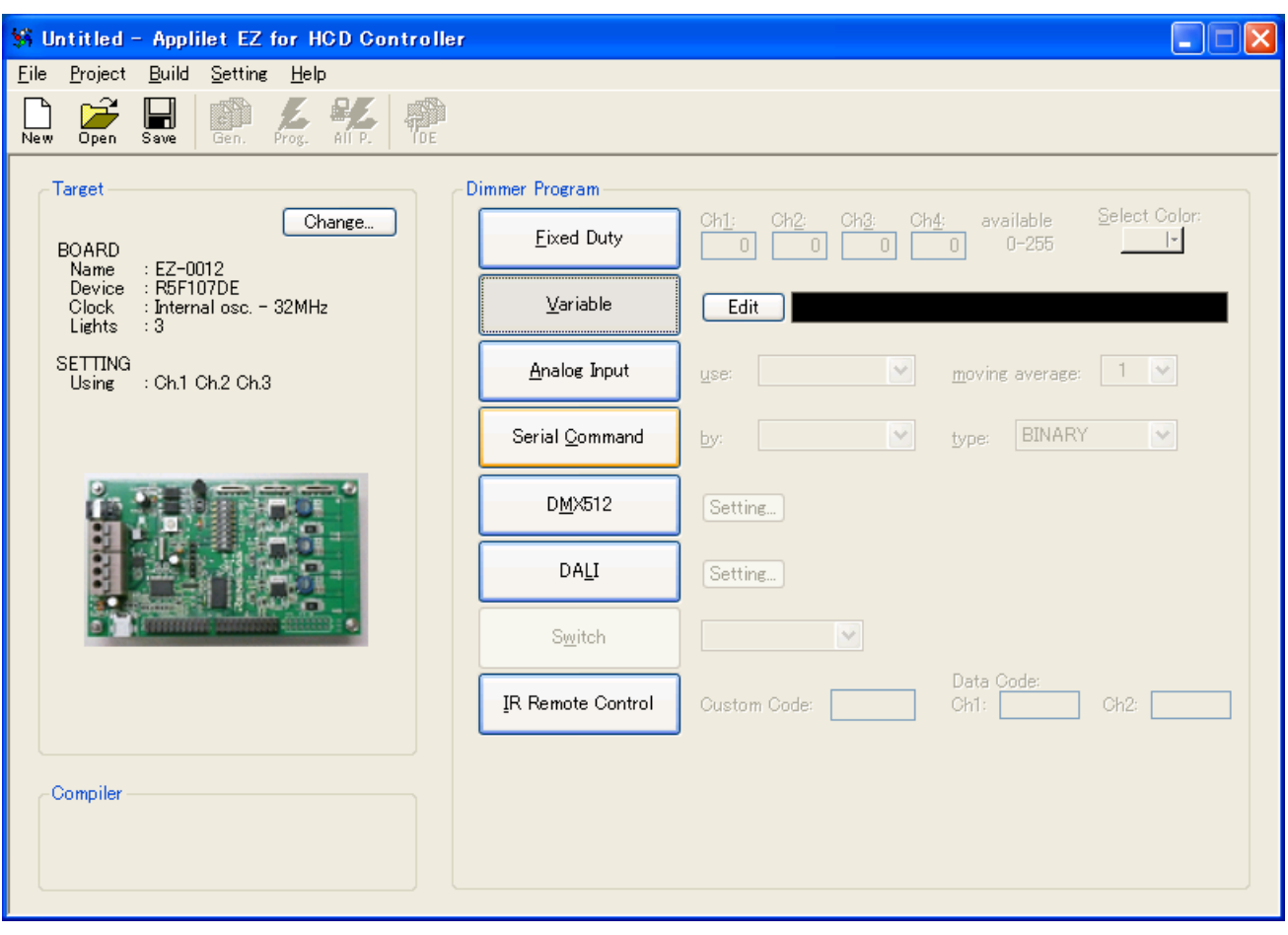

**Figure 3-1. Main Window When Starting** 

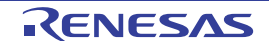

### **3.1.1 Setting up at the first startup**

### **Compiler setting**

On [Setting] menu, select [Select Compiler], and then select the compiler name to be used.

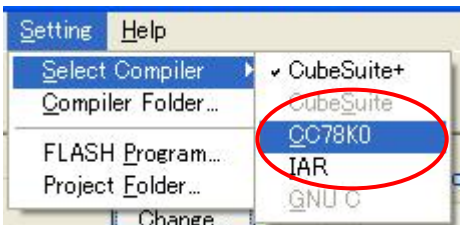

### **Compiler folder setting**

(a) On the [Setting] menu, select [Compiler Folder] to specify the folder in which the compiler to be used is installed. Inputting the path is not usually required because the path is automatically retrieved. If the path is not automatically entered, enter it manually.

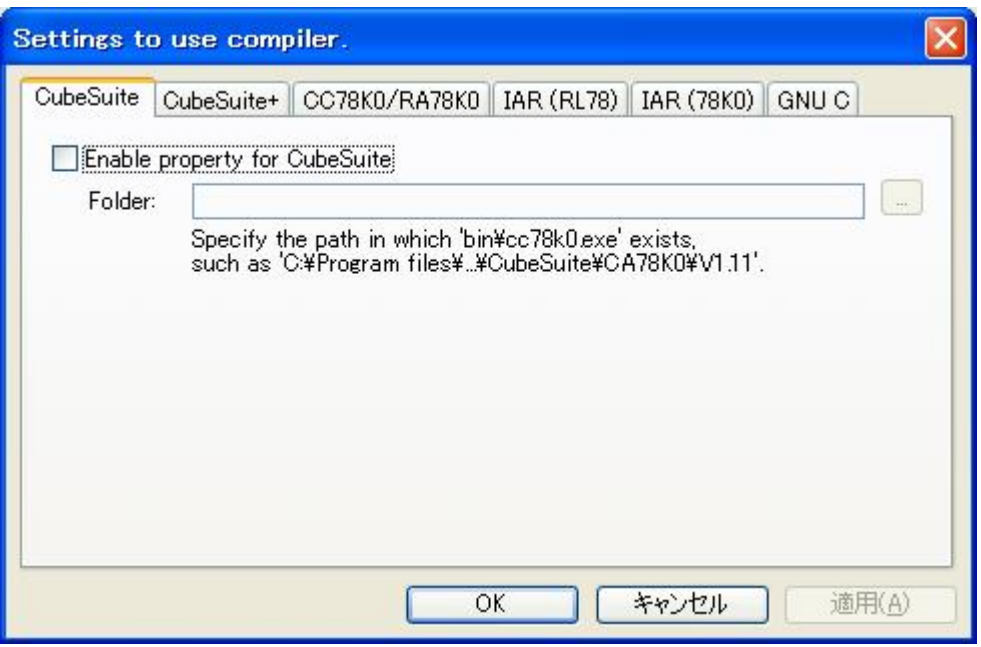

![](_page_16_Picture_10.jpeg)

(b) Specifying the folder in which to save the generated configuration file (\*.xml) and the source and project files (\*.prj).

On the [Setting] menu, select [Project Folder] . The following dialog box will then be displayed.

![](_page_17_Figure_4.jpeg)

Change the location where the \*.xml and \*.prj files are saved as required.

(c) Flash programming setting

The COM Port connected to the flash memory programmer or the board is specified here. The location for setting will vary depending on the board used.

On the [Setting] menu, select [Flash Program…] .The following dialog box will be displayed when menu.

![](_page_17_Picture_105.jpeg)

If the evaluation board (EZ-0011, etc.) is using MINICUBE2, specify the place where the programming GUI QB-Programmer is installed in "for EZ-0011".

If an evaluation board which has a USB interface (EV-K0-HCD, EV-K0-HCD2, or EZ-00xx) is used, select the connected COM Port in "Other Board" and press the [OK] button.

**Remark** If an evaluation board which has a USB interface is used, leave the setting of step (b) as AUTO, because the COM port will be automatically detected. However, if multiple boards are connected or boards cannot be properly connected, select the COM port to which the boards are connected.

### **3.2 Ending**

To exit from Applilet EZ for HCD Controller, go to the Main window's [File] menu and select [Exit].

![](_page_17_Picture_16.jpeg)

### **CHAPTER 4 APPLILET EZ FOR HCD CONTROLLER OPERATION**

This chapter describes the operation flow, from automatically generating object codes (\*.hex) by using Applilet EZ for HCD Controller and writing to the flash memory, up to checking operation by using the evaluation board.

### **4.1 Operation Flow**

![](_page_18_Figure_5.jpeg)

R20UT0435EJ1200 Rev. 12.00 **RENESAS** 11 Jul 31, 2014

![](_page_18_Picture_7.jpeg)

![](_page_19_Picture_193.jpeg)

Setting up the evaluation board (from the previous page)

### **4.2 Setting Up the Evaluation Board**

In the menu, select [Project] and then [CPU] to set up the evaluation board in the dialog box below. Performing this setup updates the specified mode displayed in the main window.

![](_page_20_Picture_123.jpeg)

### **(1) Target:**

Select the evaluation board to use.

### **(2) Device:**

If an evaluation board is selected, the mounted microcontroller is displayed. (This setting cannot be changed.)

### **(3) Clock Source:**

Select the clock to use. This setting might be fixed depending on the setting of (1).

### **(4) Frequency (MHz):**

Select the frequency. This setting might be fixed depending on the setting of (1) and (3).

### **(5) Channel X:**

Specify the channels to enable by selecting their [Enable] checkboxes. Specify the color of the lighting of each channel by using the [Color] buttons. These settings might not be selectable or changeable depending on the setting of (1). Enter the max current level of each channel in [Limit]. \* This setting may be unavailable, depending on the board.

### **(6) Enable 'On Chip Debug'.:**

If this checkbox is selected, a program that enables on-chip debugging is generated. If this setting is specified for the EV-K0-HCD, EV-K0-HCD2, and EZ-0009, UART6 cannot be selected in serial command mode.

![](_page_20_Picture_18.jpeg)

### **(7) All Channel Synchronized.:**

If this checkbox is selected, the brightness of all selected channels will be the same. If only one channel is selected, this checkbox is disabled.

### **(8) Logarithmic dimming control.:**

Select this checkbox to logarithmically change the dimming of the LEDs. If this checkbox is not selected, values such as duty factors are handled as direct values. If the checkbox is selected, the specified value is converted to logarithmic value.

### **4.3 Mode Setting**

Select a mode to use from Dimmer Program on the main window and set the details.

### **4.3.1 Fix mode**

In this mode, the LEDs are dimmed according to the input fixed values.

If multiple channels are set to synchronization mode (refer to **4.2 (7)**), the duty value can be specified only for channels that have lower numbers. (The duty value cannot be entered for the other channels, but the same duty value applies.) The corresponding [Chx duty] (where x is the channel number) turns black for the other channels to synchronize.

![](_page_21_Picture_97.jpeg)

<1> Select the [Fixed Duty] button in Dimmer Program (This button is selected by default.).

<2> Enter a value into the [Ch1] to [Ch4] boxes<sup>Note</sup> or select a color from the [Select Color] drop-down list. <3> Click icon or select Menu → [File] → [Save] to save the project.

**Note** The values that can be entered vary depending on the evaluation board.

![](_page_21_Picture_16.jpeg)

### **4.3.2 Variable mode**

In this mode, LED dimming can be continuously changed. The output pattern can be specified as in art software.

![](_page_22_Picture_110.jpeg)

<1> Select the [Variable] button in Dimmer Program.

<2> Click the [Edit] button to open a separate window, shown below. Edit the output pattern in this window.

![](_page_22_Figure_7.jpeg)

![](_page_22_Picture_9.jpeg)

### **(a) Selecting the channel to operate**

Select the channel to edit. Only channels that can be edited can be selected. Select all channels or individual channels. The brightness curve of a selected channel is displayed as a bold line.

**(b) Selecting the operation mode** 

![](_page_23_Picture_195.jpeg)

### **(c) Editing tools**

![](_page_23_Picture_196.jpeg)

![](_page_23_Picture_9.jpeg)

![](_page_24_Figure_2.jpeg)

![](_page_24_Figure_3.jpeg)

<4> Click  $\overline{\mathbb{R}}$  icon or select Menu  $\rightarrow$  [File]  $\rightarrow$  [Save] to save the project.

### **4.3.3 Analog Input mode**

In this mode, the LEDs are dimmed according to the A/D converted values.

![](_page_24_Picture_79.jpeg)

![](_page_24_Picture_9.jpeg)

<1> Select the [Analog Input] button in Dimmer Program and specify from the [use] drop-down list the A/D conversion value to be used for the duty.

![](_page_25_Figure_3.jpeg)

(For the EV-K0-HCD)

• [each channel]

 The conversion value of each A/D conversion port is applied to the duty of the corresponding effective channel. <Example> When Channels 1 and 2 are effective

 $ANIO \rightarrow Channel 1$ 

 $AN1 \rightarrow Channel2$ 

• [ANIx only]

The conversion value of the selected A/D conversion port is applied to the duty of all effective channels.

<Example> When ANI3 is selected and Channels 1 and 2 are effective

ANI3  $\rightarrow$  Channels 1, 2

### **Caution ANIx varies depending on the evaluation board.**

<2> Set the number of samples to be used in moving average processing.

![](_page_25_Picture_136.jpeg)

**Caution When the number of samples is set to 1, the moving average processing is not performed.** 

 $\langle$ 3> Click  $\left[\frac{1}{\sqrt{2}}\right]$  icon or select Menu  $\rightarrow$  [File]  $\rightarrow$  [Save] to save the project.

- **Remarks 1.** To use this mode, an analog signal source must be connected to the analog input port (ANI) of the microcontroller. For details, refer to the user's manuals of the microcontroller and evaluation board.
	- **2.** The moving average interval is 5 ms.

![](_page_25_Picture_21.jpeg)

### **4.3.4 Serial Command mode**

In this mode, the LEDs are dimmed by using commands depending on the type of communication.

Specify the communication format, communication command type, and channels to use for serial communication.

To use this mode, a host controller for serial communication must be connected to the serial communication port of the evaluation board. For details, refer to the user's manuals of the microcontroller and evaluation board.

For the command of Serial Command mode, refer to **APPENDIX B SERIAL COMMAND MODE COMMUNICATION COMMANDS**.

![](_page_26_Picture_136.jpeg)

- <1> Select the [Serial Command] button in Dimmer Program and specify from the [by] and [type] drop-down lists the communication mode and communication command system to be used, respectively.
	- $\bullet$  [by]

Select from UART6<sup>Note 1</sup>, UART0, SPI, and IIC.

![](_page_26_Picture_137.jpeg)

• [type]<sup>Note 2</sup>

Select from ASCII and BINARY.

![](_page_27_Picture_155.jpeg)

 $\leq$  Click  $\leftarrow$  icon or select Menu  $\rightarrow$  [File]  $\rightarrow$  [Save] to save the project.

- **Notes 1.** For the EV-K0-HCD, EV-K0-HCD2, and EZ-0009, UART6 cannot be selected when [Enable 'On Chip Debug'] is checked in the [Board Property] dialog box.
	- **2.** [type] can be set only if UART is selected.
- **Remark** A program that corrects errors in the internal high-speed oscillation clock frequency is generated when the EV-K0-HCD, EV-K0-HCD2, and EZ-0009 are selected and the CPU clock and communication mode to be used are set as follows.
	- CPU clock: Internal high-speed oscillation clock (Set to "Internal osc." via the [Board Property] dialog box.)
	- Communication mode: UART0 or UART1 or UART6 (Select the [Serial Command] option button for the Dimmer Program, select "UART0" or "UART1" or "UART6" via [by], and select "ASCII" or "BINARY" via [type].)

 This correction program calibrates one frame of receive data in the following format immediately after a reset (about 100 ms) when the CPU operates with the internal high-speed oscillation clock and serial communication is to be performed with UART0 or UART6. Accordingly, data for calibration must be transmitted first from the host controller.

[Format of data for calibration]

![](_page_27_Figure_13.jpeg)

- Baud rate: Selected clock
- Parity bit: None
- Data length: 8 bits (LSB)
- Stop bit: 1 bit

To perform calibration with UART0, connect P00/TI000 and P11/RxD0.

UART reception operation can be started after calibration has ended normally.

When calibration succeeds in ASCII mode, the welcome message is displayed.

![](_page_27_Picture_22.jpeg)

### **4.3.5 DMX512 mode**

In this mode, the LEDs are dimmed by using the DMX512 protocol. For the communication command of DMX512, refer to **APPENDIX C DMX512 MODE COMMUNICATION DATA**.

![](_page_28_Picture_83.jpeg)

<1> Select the [DMX512] button in Dimmer Program<sup>Note</sup>.

<2> Push the [Setting] button and then [DMX512…] in the menu, and then specify the channel number. For details about this setting, see the **[DMX512 Property] dialog box** described in **CHAPTER 5 WINDOW REFERENCE**.

 $\leq$ 3> Click  $\Box$  icon or select Menu  $\rightarrow$  [File]  $\rightarrow$  [Save] to save the project.

**Note** For the EV-K0-HCD, EV-K0-HCD2, and EZ-0009, DMX512 cannot be selected with the following settings.

- When the clock source is set to [Internal osc.] in the [Board Property] dialog box
- When the CPU clock is set to 4 MHz by selecting UART0 or UART6 via [by]

![](_page_28_Picture_12.jpeg)

### **4.3.6 DALI mode**

In this mode, the LEDs are dimmed by using the DALI protocol.

DALI (Digital Addressable Lighting Interface) is an international open standard lighting control communication protocol, mainly used for light control of multiple fluorescent lamps or LED lights.

For the communication command of DALI, refer to **APPENDIX D DALI MODE COMMUNICATION DATA**.

![](_page_29_Picture_86.jpeg)

<1> Select the [DALI] button in Dimmer Program.

- <2> Open the [DALI Property] dialog box by selecting [Project] and then [DALI…] in the menu, and then specify the channel number. For details about this setting, see the **[DALI Property] dialog box** described in **CHAPTER 5 WINDOW REFERENCE**.
- <3> Click icon or select Menu → [File] → [Save] to save the project.
- **Caution: When using the GNU GCC compiler in RL78/I1A AC/DC full digital 3-ch LED control unit, values specified for the Factory Burn in parameter in the Memory Bank section defined by IEC62386-102 and values specified for all parameters in the Declaration of variables section except the ROM parameter are not retained when the power to the microcontroller is turned off or the microcontroller is reset.**

![](_page_29_Picture_12.jpeg)

### **4.3.7 Switch mode**

In this mode, light is controlled depending on the switches connected to the board. Only EZ-0011 can be selected. Each switch number corresponds to an LED channel in EZ-0011. Switch mode has 2 modes.

Mode1: Fade mode

You can press and hold the switch to gradually raise or lower (fade) the dimming level.

Press and release the switch to turn the light ON or OFF.

Press and hold to raise/lower the dimming level to the degree to which it is pressed.

Mode 2 level dimming mode

Go to  $15\rightarrow 20\rightarrow 50\rightarrow 100\rightarrow 50\rightarrow 30\rightarrow 20\rightarrow 15$  [%] by pressing down the switch to change the dimming level in steps.

![](_page_30_Picture_72.jpeg)

![](_page_30_Picture_12.jpeg)

### **4.3.8 IR Remote controller control mode**

In this mode, lights are dimmed by using the on-board function for receiving remote control signals. Remote control signals in the Renesas format can be received. This mode can be selected only for EZ-0012.

In this mode, the custom code and data code can be specified as a four-digit and a two-digit hexadecimal respectively. The dimming level is changed as OFF --> 100% --> 50% --> 10% --> OFF every time the remote control code is received.

When an evaluation is performed using the infrared remote control function of the lighting communication master evaluation board (EZ-0008), which is optionally available, set the following values based on the channel settings on the master evaluation board.

- $\bullet$  CH01: Custom code = 0x0000. Data code = 0x5AA5
- $\bullet$  CH02: Custom code = 0x0000. Data code = 0xDA25

![](_page_31_Picture_61.jpeg)

![](_page_31_Picture_10.jpeg)

### **4.4 Generation, Writing, and Evaluation**

In the following procedures, object codes (\*.hex) are automatically generated and software is written to a microcontroller. After writing has been completed, the operation can be checked by using the evaluation board.

The write procedure differs depending on the board used.

If the board has a USB interface, first confirm that the PC and USB cable are connected properly.

et > Click the interaction to open the Build window. Preparation for generating object codes (\*.hex) and writing will be performed.

![](_page_32_Picture_49.jpeg)

![](_page_32_Picture_9.jpeg)

**Remark** If an abnormality occurs during object code generation (\*.hex) or flash writing, an error code may be displayed.

Example: "code = xx"

Take the following countermeasures according to the code number (xx) displayed.

![](_page_33_Picture_172.jpeg)

### <2> Writing preparation

• If the board has a USB interface

 Toggle the Program (PROG)/Run (RUN) switch on the evaluation board to "PROG" and then turn the evaluation board off and on (The picture below shows an example of the EV-K0-HCD.). For details, refer to each user's manual of the evaluation boards.

![](_page_33_Figure_9.jpeg)

• If the board is using MINICUBE2

Connect the PC, MINICUBE2 and the board to each other, and turn ON the power of the evaluation board.

![](_page_33_Picture_13.jpeg)

- <3> Writing
	- If the board has a USB interface

Click OK button and flash programming is started.

![](_page_34_Picture_5.jpeg)

• If the board is using MINICUBE2

 Press the OK button. The flash programmer GUI will start. Follow the flash programmer GUI operation procedure to write in the board.

![](_page_34_Picture_8.jpeg)

![](_page_34_Picture_10.jpeg)

<4> Operating preparation

• If the board has a USB interface

 When the program has been written normally, toggle the Program (PROG)/Run (RUN) switch to "RUN" and then turn the evaluation board off and on.

• If the board is using MINICUBE2 Switch OFF the power of the board, remove the connection of MINICUBE2, and turn ON the power of the evaluation board once again.

<5> Operating

• For EZ-0011 or RL78/I1A AC/DC Full digital 3ch LED control unit

Perform the auto tuning operation (lights all the LEDs of the connected channels) first to check the characteristics of the connected LEDs. To start the auto tuning, push the switch 1 (SW1) after power ON. The operation of auto selected program starts after the auto tuning.

If an illegal condition (such as internal overvoltage) occurs, the LEDs are automatically turned off and the operation backs before auto tuning. In that case, push the switch 1 (SW1) again to start again from the auto tuning.<sup>Note</sup>

### • For boards other than the above

The operation will start immediately when the power is turned ON.

- **Note** When protection against the circuit by the comparator is actuated in the RL78/I1A full digital LED control unit, the status lamp will be turned on and off. In such cases, push a reset switch to start an auto tuning again.
- **Caution Since the Write/Execute procedure differs depending on the board used, see the board's manual for details.**

**Remark** When only generating object codes (\*.hex), click  $\frac{1}{\text{Gen}}$  icon.

![](_page_35_Picture_16.jpeg)

### **CHAPTER 5 WINDOW REFERENCE**

### **5.1 Overview of Windows and Dialog Boxes**

The following windows and dialog boxes are provided with Applilet EZ for HCD Controller.

**Table 5-1. List of Windows and Dialog Boxes in Applilet EZ for HCD Controller** 

| Window/Dialog Box Name                     | Description                                                                                                    |
|--------------------------------------------|----------------------------------------------------------------------------------------------------|
| Main window                                | This window is opened automatically when Applilet EZ for HCD Controller<br>is started. This window is used to select and set all functions to be<br>included in the automatically generated object codes. |
| [UART6 Settings] dialog box                | This dialog box is used to set UART6.                                                                                                    |
| [UART1 Settings] dialog box                | This dialog box is used to set UART1.                                                                                                    |
| [UART0 Settings] dialog box                | This dialog box is used to set UART0.                                                                                                    |
| [IIC Property] dialog box                  | This dialog box is used to set IIC.<br>This setting operates only in slave mode.                                                                                                    |
| [CSI Property] dialog box                  | This dialog box is used to set SS pin of CSI10.<br>This setting operates only in slave mode.                                                                                                    |
| [DALI Property] dialog box                 | This dialog box is used to set DALI.                                                                                                    |
| [DMX512 Property] dialog box               | This dialog box is used to set DMX512.                                                                                                    |
| [Board Property] dialog box                | This dialog box is used to set the evaluation board.<br>For details, refer to 4.2.                                                                                                    |
| [Compiler]                                 | Select the compiler to be used.<br>For details, refer to 3.1.1.                                                                                                    |
| [FLASH Programming Settings]<br>dialog box | This dialog box is used to set flash programming.<br>For details, refer to 3.1.1.                                                                                                    |
| [Folder Settings] dialog box               | This dialog box is used to set a folder into which the generated file is to be<br>saved.<br>For details, refer to 3.1.1.                                                                                  |

![](_page_36_Picture_8.jpeg)

### **5.2 Description of Windows and Dialog Boxes**

The following format is mainly used to describe Applilet EZ for HCD Controller's windows and dialog boxes.

# **Window/dialog box name**

The name of the window or dialog box is indicated in this text frame. Next, the window or dialog box's functions are described briefly and an illustration of the window or dialog box is shown.

### **Menu bar**

The options that appear in pull-down menus under each item in the window's menu bar are enumerated and described briefly.

### **Tool bar**

The functions corresponding to the buttons in the window's tool bar are described.

### **Description of function-related areas**

The areas corresponding to functions set via the dialog box are described below.

### **Function buttons**

The various function buttons in the dialog box are described.

### **Other**

Operation methods, functions, and other noteworthy items or caution points are described.

![](_page_37_Picture_17.jpeg)

# **Main window**

This window is opened automatically when Applilet EZ for HCD Controller is started.

Setting items (Setting up the evaluation board, mode setting (refer to **4.2** and **4.3**), etc.) are sequentially selected in this window to automatically generate object codes (\*.hex) that can be directly written to the flash memory of a microcontroller.

![](_page_38_Figure_5.jpeg)

![](_page_38_Picture_75.jpeg)

Setting content display area

The following parts of this window are described below.

- Menu bar
- Tool bar

**Note** For the mode setting area, refer to **4.3 Mode Setting**.

![](_page_38_Picture_13.jpeg)

### **Menu bar**

### **(1) [File] menu**

![](_page_39_Picture_132.jpeg)

### **(2) [Project] menu**

![](_page_39_Picture_133.jpeg)

### **(3) [Build] menu**

![](_page_39_Picture_134.jpeg)

### **(4) [Setting] menu**

![](_page_39_Picture_135.jpeg)

![](_page_39_Picture_12.jpeg)

### **(5) [View] menu**

![](_page_40_Picture_72.jpeg)

### **(6) [Help] menu**

![](_page_40_Picture_73.jpeg)

### **Tool bar**

The icons on the Tool bar are provided to enable one-click selection of frequently used menu items.

![](_page_40_Picture_74.jpeg)

![](_page_40_Picture_10.jpeg)

# **[UARTx Settings] dialog box**

This dialog box can be opened by clicking  $[UART_{X...}]$  in the  $[Project]$  menu.

Set UARTx in this dialog box.

The setting items are identical in both dialog boxes. The [UARTx Settings] dialog box is used below as an example.

![](_page_41_Picture_6.jpeg)

**Figure 5-2. [UARTx Settings] dialog box** 

The following parts of this window are described below.

- Description of function-related areas
- Function buttons

### **Description of function-related areas**

### **(1) Speed:**

This can be selected from 9,600, 19,200, and 115,200 bps.

**(2) Data bits:** 

This is fixed to 8 bits and cannot be changed.

**(3) Parity:** 

This can be selected from None, Odd, and Even.

**(4) Start bit:, Stop bit:** 

These are fixed to LSB and 1 bit respectively, and cannot be changed.

### **Function buttons**

![](_page_41_Picture_139.jpeg)

![](_page_41_Picture_23.jpeg)

**Remark** When the EV-K0-HCD, EV-K0-HCD2, and EZ-0009 are selected and the CPU clock is set to the internal high-speed oscillation clock (fRH), the data received first is used as data for calibration (refer to Remark in **4.3.4 Serial Command mode**). The settings made via the [UART6 Settings] or [UART0 Settings] dialog box result in the communication data format after calibration.

# **[IIC Property] dialog box**

This dialog box can be opened by clicking [IIC...] in the [Project] menu. Set IIC in this dialog box.

This setting operates only in slave mode.

![](_page_42_Figure_6.jpeg)

![](_page_42_Picture_122.jpeg)

The following parts of this window are described below.

- Description of function-related areas
- Function buttons

### **Description of function-related areas**

### **(1) Operation Mode:**

This is fixed to Standard (100 kb/s) and cannot be changed.

### **(2) Slave Address:**

A numeral of 8 to 119 can be entered. 24 is entered by default.

### **Function buttons**

![](_page_42_Picture_123.jpeg)

**Note** A half of the value set in the field becomes IIC bus slave address.

For example, when 9 is set in the field, the address becomes 7-bit slave address as "0001001."

![](_page_42_Picture_21.jpeg)

# **[CSI Property] dialog box**

This dialog box can be opened by clicking [CSI...] in the [Project] menu.

Set SS pin of CSI10 in this dialog box.

This setting operates only in slave mode.

#### <For the EV-K0-HCD, EV-K0-HCD2, and EZ-0009> < For the EZ-0005>  $\times$ **CSI Property (1) (1)**  SlaveSelect Enable SlaveSelect Enable Pin Assign **(2)**  O SSN1 **(2)**   $\bigcirc$  INTP2 O INTP3 **Avtive Level (3) (3)**  $\bigcirc$  HIGH  $\odot$  LOW  $\overline{\alpha}$ CANCEL  $\overline{\alpha}$ CANCEL

The following parts of this window are described below.

- Description of function-related areas
- Function buttons

**CSI Property** 

Pin Assign

INTPO

**Avtive Level** 

DLOW

### **Description of function-related areas**

### **(1) SlaveSelect Enable**

Select this checkbox when using the SS pin function. Items (2) and (3) cannot be set when this checkbox is not selected.

### **(2) Pin Assign**

For the EV-K0-HCD, EV-K0-HCD2, and EZ-0009, any of INTP0, INTP2, and INTP3 can be selected. For the EZ-0005, this setting is fixed to SSI11.

### **(3) Active Level**

For the EV-K0-HCD, EV-K0-HCD2, and EZ-0009, either LOW or HIGH can be selected. For the EZ-0005, this setting is fixed to LOW.

### **Function buttons**

![](_page_43_Picture_175.jpeg)

# **Figure 5-4. [CSI Property] dialog box**

![](_page_43_Picture_21.jpeg)

# **[DALI Property] dialog box**

This dialog box can be opened by clicking [DALI...] in the [Project] menu. Set parameter of DALI in this dialog box.

![](_page_44_Figure_4.jpeg)

![](_page_44_Figure_5.jpeg)

The following parts of this window are described below.

- Description of function-related areas
- Function buttons

### **Description of function-related areas**

### **(1) Version Number:**

Specify the version number of the evaluation board (as a value from 0 to 255).

### **(2) Short Address:**

Specify the default address of the evaluation board (as a value from 0 to 63 and 255).

### **Caution When the short address is assigned to the same address of the mounted LED channels, a right result may not be acquired in command replies such as Query.**

### **(3) Random Address:**

Specify a value (from 0 to 0xFFFFFF) when assigning a random address to the evaluation board.

### **(4) Physical Min. Level:**

Specify the minimum dimming level (as a value from 1 to 254) for the evaluation board.

### **(5) Power-On Level:**

Specify the dimming level for when turning on power (as a value from 1 to 255).

### **(6) System Failure Level:**

Specify the dimming level for when a failure occurs (as a value from 0 to 255).

### **(7) Max. Level:**

Specify the maximum dimming level (as a value from the minimum level to 254).

### **(8) Min. Level:**

Specify the minimum dimming level (as a value from the physical minimum level to the maximum level).

### **(9) Fade Rate:**

Specify the amount by which the dimming level is changed by fading (as a value from 1 to 15).

### **(10) Fade Time:**

Specify the time required for the dimming level to be changed by fading (as a value from 0 to 15).

### **(11) Group**

Specify the group the evaluation board belongs to. Multiple groups can be specified.

### **Function buttons**

![](_page_45_Picture_90.jpeg)

![](_page_45_Picture_19.jpeg)

# **[DMX512 Property] dialog box**

This dialog box can be opened by clicking [DMX512...] in the [Project] menu. Set channel numbers of DMX512 in this dialog box.

![](_page_46_Picture_124.jpeg)

**Figure 5-6. [DMX512 Property] dialog box** 

The following parts of this window are described below.

- Description of function-related areas
- Function buttons

### **Description of function-related areas**

**(1) Channel X** 

Enter a number from 1 to 512 in order to assign each channel to a slot (channel) of the DMX512 protocol. If an existing configuration file is open, the value in that file is displayed.

### **(2) Enable DMX Status Slot.**

Input the slot (channel) to which to assign the DMX status as a value from 1 to 512.

Do not select this checkbox if not using the DMX status slot.

The status is valid only for EV-K0-HCD, EV-K0-HCD2, EZ-0009, or EZ-0006.

The following operations are performed according to the data of the slot (channel) to which the status is assigned.

0x80 (128): Sets the constant-current driver IC enable signal to low level (the shutdown status).

0x00 (0): Sets the constant-current driver IC enable signal to high level (the enabled status).

No operation is performed for other values.

**Remark** The channel 4 and DMX status slot cannot be used for EZ-0005, EZ-0011.

### **Function buttons**

![](_page_46_Picture_125.jpeg)

![](_page_46_Picture_24.jpeg)

### **APPENDIX A SAMPLE FILE**

This chapter introduces sample files for specific colors.

These sample files are stored in the following folder.

C:\Program Files\Renesas\Applilet EZ for HCD\Sample\Board name\

![](_page_47_Picture_117.jpeg)

Remarks 1. In the sample file names, "xxxxx" represents the name of an evaluation board.

- **2.** Refer to **A.1 [Reference] Measurement Environment for the Color Temperature** for measurement environment for the color temperature.
- **3.** Depending on the board, these files may not exist.
- **4.** If the LED being beforehand mounted on a board is changed, the color may be changed.
- **5.** In the condition of  $\text{ch}1 = \text{Red}$ ,  $\text{ch}2 = \text{Green}$ , and  $\text{ch}3 = \text{Blue}$  for EZ-0011.

![](_page_47_Picture_13.jpeg)

### **A.1 [Reference] Measurement Environment for the Color Temperature**

Data that was measured in the following environment is used for the color temperature sample file (color\_temperature\_xxxxxK\_) included with Applilet EZ for HCD Controller.

### **< Measurement environment >**

- The whole measurement equipment is set up in a dark room where all outside light is cut off.
- A color sensor and lighting board are installed perpendicularly. A diffusion board is installed at the intersecting point, tilted at 45°.
- The distance L2 is set up so that the colors of the three LEDs are sufficiently mixed.
- The status of the mixed colors that is projected on the diffusion board is acquired by the color sensor.
- The lighting board is installed at a height so that the center of the LEDs and diffusion board are at the same height.

![](_page_48_Figure_10.jpeg)

### **Caution The above measurement environment is intended for acquiring data to create a sample file and does not guarantee the accuracy or reproducibility of colors.**

**Remark** In the above measurement environment, the following multimedia display tester, made by Yokogawa Electric Corporation, is used as the measuring equipment:

Multimedia display tester: 3298F (3298 02 (the main unit) + 3298 21 (the color sensor))

![](_page_48_Picture_15.jpeg)

### **APPENDIX B SERIAL COMMAND MODE COMMUNICATION COMMANDS**

This chapter describes the communication commands used between a host device (such as a PC or a microcontroller) and a target device (the EV-K0-HCD, EV-K0-HCD2, or EZ-00xx evaluation board). An application software that uses the communication commands can be generated by selecting [Serial Command] in the Applilet EZ for HCD Controller and determining the communication method. Refer to **4.3.4** for operation details.

![](_page_49_Figure_4.jpeg)

The communication methods that can be selected with the Serial Command mode are UART6, UART0, IIC, and SPI (CSI). With UART, binary types and ASCII types of these communication methods can be selected. With IIC and SPI (CSI), only binary types are supported.

Refer to **B.1 Overview of Binary Type**, **B.2 Overview of ASCII Type** for details of each type. Refer to **B.3** for the timings of each communication method.

### **B.1 Overview of Binary Type**

Basic format 1 (host  $\rightarrow$  target)

![](_page_49_Figure_8.jpeg)

### **Basic format 2 (target → host)**

![](_page_49_Figure_10.jpeg)

Basic formats 1 and 2 are binary type communication formats. Basic format 1 is used to transmit data from a host device to a target device and consists of a startcode block, a command block, and a parameter block.

Basic format 2 is used to transmit data from a target device to a host device and consists of only a parameter block. Details of each block are described below.

![](_page_49_Picture_14.jpeg)

### **B.1.1 Details of basic format 1 (host → target)**

startcode block

2 [byte] data, each byte consisting of 8 bits fixed to 0. It is required when transmitting data from a host device to a target device.

![](_page_50_Picture_137.jpeg)

**Note** Do not use the status command for EZ-0005, which does not use a constant-current driver IC, because no status acquisition or status specification command is provided in EZ-0005.

![](_page_50_Picture_8.jpeg)

### parameter block

1 [byte] data consisting of 8 bits.

This block has no meaning when set to status acquisition (during reception:  $R/W = 1$ )<sup>Note1</sup>. Specify 0x00 for status acquisition (during reception).

When it is set to setting (during transmission:  $R/W = 0$ ), it has the following meaning according to "Command (5 bits)" of the command block.

01000 (Duty): During duty setting

This specifies the duty of the channel instructed with "Ch". A value within the range of 0 to 0xFF (255) can be specified.

10000 (Status): During status setting<sup>Note 2</sup>

This specifies the current status of the target device.

1000 0000 (0x80): Shutdown status (sets the EN pin to low level)

0000 0000 (0x00): Enable status (sets the EN pin to high level)

**Notes 1.** This has no meaning but it cannot be omitted.

 **2.** Do not use the status command for EZ-0005, which does not use a constant-current driver IC, because no status acquisition or status specification command is provided in EZ-0005.

### **B.1.2 Details of basic format 2 (target**  $\rightarrow$  **host)**

parameter block

1 [byte] data consisting of 8 bits.

It is not transmitted when the host device has selected setting (during transmission:  $R/W = 0$ ).

When status acquisition (during reception:  $R/W = 1$ ) has been selected, it has the following meaning according to "Command (5 bits)".

01000 (Duty): During duty setting

This returns as 1 [byte] data the duty setting value of the channel instructed with "Ch".

The duty value holds a value within the range of 0 to 0xFF (255).

10000 (Status): During status setting<sup>Note 1</sup>

This returns as 1 [byte] data the current status of the target device. The status of the target device is one of the following.

1000 0000 (0x80): Shutdown status (EN pin: low level)<sup>Note 2</sup>

0000 0000 (0x00): Enable status (EN pin: high level)

- **Notes 1.** Do not use the status command for EZ-0005, which does not use a constant-current driver IC, because no status acquisition or status specification command is provided in EZ-0005.
	- **2.** Shutdown status during status acquisition occurs due to the following causes.
		- When overheat protection alarm output (SH) of the constant-current driver IC enters an alert state (high level)
		- When Shutdown status has been set by a communication command

 In both cases, operation or standby input (EN pin) of the constant-current driver IC becomes low level in Shutdown status.

![](_page_51_Picture_32.jpeg)

**B.1.3 Binary type execution example (EV-K0-HCD)** 

![](_page_52_Picture_168.jpeg)

### **B.2 Overview of ASCII Type**

Basic format 3 (host  $\rightarrow$  target)

![](_page_52_Picture_169.jpeg)

### **Basic format 4 (target → host)**

![](_page_52_Picture_170.jpeg)

The ASCII-type communication format uses ASCII characters for transmission and reception, and can be selected only if UART6 or UART0 has been selected as the communication method. Similarly with the binary type, there are two communication formats of the ASCII type. Basic format 3 is used to transmit data from a host device to a target device, consists of a ch block, a cmd block, and a data block, and is delimited by commas. Basic format 4 is used to transmit data from a target device to a host device and consists of only a data block. Furthermore, LineFeed (0x0D) and CarriageReturn (0x0A) are added to each format.

### **B.2.1 Details of basic format 3 (host**  $\rightarrow$  **target)**

• ch block

1 [byte] data. It specifies the channel to be controlled**Note 1** . Specifiable values: "1", "2", "3", "4"

 $\bullet$  cmd block

2 [byte] data. It can be used to specify for the duty and status of each channel of the target device, status acquisition (during reception) or setting (during transmission). The following four items can be specified.

Specifiable items: "wd" Set Duty<sup>Note 2</sup> ············This sets the duty of the channel specified with the "ch" block.

- "rd" Read Duty<sup>Note 2</sup> ·········This requests the setting of duty of the channel specified with the "ch" block.
- "ws" Set Status<sup>Notes 2, 3 .....This sets the status of the target device<sup>Note 1</sup>.</sup>
- "rs" Read Status<sup>Notes 2, 3</sub> .. This requests the status of the target device<sup>Note 1</sup>.</sup>

When requesting to the target device has been specified, the target device returns the current status. Refer to **B.2.2** for details.

- **Notes 1.** When "status" has been selected for an item of the cmd block, specification of the ch block has no meaning, but it cannot be omitted. Specify fixing to "1".
	- **2.** All items of the cmd block must be expressed by using lowercase characters. Uppercase characters cannot be specified.
	- **3.** Do not use the status command for EZ-0005, which does not use a constant-current driver IC, because no status acquisition or status specification command is provided in EZ-0005.
- data block
	- 3 [byte] data. It has the following meanings according to the items specified with the cmd block.
	- cmd = "wd"**Note 1**: This specifies as 3 digits in decimal format the value of the duty to be set. ("000" to "255")
	- cmd = "ws": This specifies as 3 digits in decimal format the value of the status to be set. Two values can be specified.
		- "128": Shutdown status (sets the EN pin to low level)
		- "000": Enable status (sets the EN pin to high level)
	- cmd = "rd" and "rs"<sup>Note 1</sup>: This specifies "000" with a duty or status request to the target device<sup>Note 2</sup>.
- **Notes 1.** Do not use the status command for EZ-0005, which does not use a constant-current driver IC, because no status acquisition or status specification command is provided in EZ-0005.
	- **2.** When cmd is "rd" and "rs", the data block has no meaning, but it cannot be omitted.

![](_page_53_Picture_25.jpeg)

### **B.2.2 Details of basic format 4 (target**  $\rightarrow$  **host)**

data block

3 [byte] data. The data is transmitted from the target device only when cmd is "rd" and "rs", among the items specified for basic format 3.

cmd = "rd": This returns as 3 digits in decimal format the duty value of the specified channel. ("000" to "255")

- cmd = "rs"**Note 1**: This returns as 3 digits in decimal format the status state.
	- "128": Shutdown status (EN pin: low level)<sup>Note 2</sup>
		- "000": Enable status (EN pin: high level)
- **Notes 1.** Do not use the status command for EZ-0005, which does not use a constant-current driver IC, because no status acquisition or status specification command is provided in EZ-0005.
	- **2.** Shutdown status during status acquisition occurs due to the following causes.
		- When overheat protection alarm output (SH) of the constant-current driver IC enters an alert state (high level)
			- When Shutdown status has been set by a communication command

In both cases, operation or standby input (EN pin) of the constant-current driver IC becomes low level in Shutdown status.

### **B.2.3 ASCII type execution example**

**Remark** LineFeed (0x0D) and CarriageReturn (0x0A) are expressed as \r and \n, respectively, in this section.

- 1. Target device status acquisition
	- Transmission from the host device "1,rs,000\r\n"
	- Reception from the target device (Enable status) "000\r\n"
- 2. Setting the duty of channel 1 of the target device to 10
	- Transmission from the host device "1,wd,010\r\n"
	- Reception from the target device None
- 3. Acquiring the duty value of channel 3 of the target device
	- Transmission from the host device "3,rd,000\r\n"
	- Reception from the target device (duty value =  $255$ ) "255\r\n"
- 4. Setting the status of the target device to Shutdown
	- Transmission from the host device "1,ws,128\r\n"
	- Reception from the target device None

![](_page_54_Picture_29.jpeg)

### **B.3 Transmission/Reception Timing According to Communication Method**

The method and timing of transmission and reception differ according to the communication method. The differences of each communication method are as follows.

### <UARTx (ASCII/BINARY)>

In communication using a UART, transmission and reception are performed completely asynchronously. A transmission operation of the target device uses basic format 1 or 3, and occurs only when the host device has requested information acquisition (during reception) to the target device.

UART communication example

![](_page_55_Figure_7.jpeg)

- **Notes 1.** Name of the signal line on the host side
	- **2.** This is a waveform of when parity has been set to "None".
	- **3.** Calibration will be required when using the internal high-speed oscillation for the EV-K0-HCD board. Transmit 00H data after 100 [ms] have elapsed since having started the target device.
	- **4.** To perform calibration with UART0, short the RxD0 and P00/TI000 pins.

### <SPI/CSI>

During transmission and reception with the SPI or CSI, the host device is the master device. For information acquisition (during reception) of the target device, dummy data is transmitted.

![](_page_55_Figure_14.jpeg)

### SPI communication example

**Notes 1.** Select whether to use an SS pin and which pin to use for the SS pin in [CSI Property] dialog box. Because, for the EV-K0-HCD board, the SS pin is controlled using software, up to 52 cycles of the target system CPU clock are required for the signal status of the SS pin to be recognized and transfer to be enabled.

- **2.** This waveform is an example of when the SS pin is set to LowActive.
- **3.** Name of the signal line on the host side
- **4.** To acquire information by using basic format 2, transmit dummy data of one byte from the host device.
- **5.** In target device transmission, only information acquisition (during reception) occurs for transmission from the host device.

### $<$ IIC $>$

In communication using an IIC, the host device is the master device. A communication operation such as that shown below is performed for information acquisition (during reception) of the target device.

![](_page_56_Figure_4.jpeg)

**Notes 1.** Specify the address of the subject target device.

 **2.** When the host device has transmitted a command whose status must be received with basic format 1, communication must be performed by issuing a start condition from the host side, such as shown above for "Target device transmission".

![](_page_56_Picture_8.jpeg)

### **APPENDIX C DMX512 MODE COMMUNICATION DATA**

The communication data by DMX512 mode is described below.

![](_page_57_Figure_4.jpeg)

DMX512 performs communication using the following protocol.

### **C.1 Protocol Specifications**

### **<1> Packet**

One packet is configured of one MTBP, one BREAK, one MAB, 513 frames, and 512 MTBFs. The first frame is a start code and data is fixed to 0.

![](_page_57_Picture_135.jpeg)

![](_page_57_Picture_136.jpeg)

![](_page_57_Picture_12.jpeg)

### **<2> Frame**

One frame is configured of one start bit, eight data bits, and two stop bits.

One frame is equivalent to one UART communication data byte with a baud rate of 250 kbps, no parity, and two stop bits.

![](_page_58_Figure_5.jpeg)

![](_page_58_Picture_175.jpeg)

### **C.2 Communication Data Specification**

- The frame data bits are LSB first.
- The start code is fixed to 0x00. Packets with a start code other than 0x00 are invalid.
- Brightness data corresponding to channels 1 to 4 on the board are set to each frame ( $0 \leq$  brightness data  $\leq$  255).
- If the DMX status is assigned to a channel in the  $\mu$ PD78F8024 that has a constant-current driver IC or an evaluation board that uses a constant-current driver IC (EV-K0-HCD or EZ-0006), the following operations are performed depending on the channel data.

If 0x80 is received when DMX communication is enabled, DMX communication is shut down.

If 0x00 is received when DMX communication is shut down, DMX communication is enabled.

Example of communication data (when the DMX status is assigned to channel 5)

![](_page_58_Figure_15.jpeg)

![](_page_58_Picture_17.jpeg)

### **APPENDIX D DALI MODE COMMUNICATION DATA**

The communication data by DALI (Digital Addressable Lighting Interface) mode is described below.

![](_page_59_Figure_4.jpeg)

**Remark** The EV-K0-HCD is not supported DALI communication.

DALI performs communication using the following protocol.

### **D.1 Protocol Specifications**

DALI is a network consisting of up to 64 short addresses and 16 group addresses, and performs half-duplex command communication between one master and one slave or multiple slaves.

DALI commands are used for purposes such as setting the dimming level with 8-bit accuracy and saving or switching among up to 16 arbitrary dimming levels.

The communication speed is 1,200 Hz  $\pm$ 10%.

### **<1> Bit definition**

A falling edge is bit-defined as "0" and a rising edge as "1", because DALI communication uses Manchester code. If no communication is performed, DALI communication is fixed to the high level.

### **Figure D-1. Bit Definition**

![](_page_59_Figure_14.jpeg)

![](_page_59_Picture_16.jpeg)

### **<2> Frame**

Forward frame

This is a frame used when transmitting from the master to a slave. A frame consists of 19 bits.

### **Figure D-2. Forward-Frame Structure**

![](_page_60_Picture_160.jpeg)

a: Start bit

This indicates the start of the frame. It is always the same waveform as "1".

b-d: Address byte

This specifies the transmission destination of the frame.

e: Data byte

This specifies a command.

f: Stop bits

These indicate the end of the frame. These are fixed to the high level.

### Backward frame

This is a frame used when transmitting from the slave to a master. A frame consists of 11 bits.

### **Figure D-3. Backward-Frame Structure**

![](_page_60_Picture_161.jpeg)

a: Start bit

This indicates the start of the frame. It is always the same waveform as "1".

b: Data byte

This replies to the master.

c: Stop bits

These indicate the end of the frame. These are fixed to the high level.

![](_page_60_Picture_26.jpeg)

### **D.2 Transmission/Reception Timing Rules**

### **<1> Timing in the frame**

1 bit width in DALI is 833.3  $\mu$ s  $\pm$ 10% for both Forward and Backward frames.

### **Figure D-4. Timing in the Frame**

![](_page_61_Figure_6.jpeg)

**Note** Because there are two stop bits, their timing is 1666.67  $\mu$ s.

### **<2> Timing among frames**

With DALI, the following timing must be controlled in frame units.

- Forward frame width:  $15.83 \text{ ms } \pm 10\%$
- $\bullet$  Backward frame width: 9.17 ms  $\pm 10\%$
- Communication interval between one Forward frame and the Backward frame: 2.92 to 9.17 ms
- Communication interval between one Forward frame and the next Forward frame: 9.17 ms min.
- Communication interval between one Backward frame and the next Forward frame: 9.17 ms min.

### **Figure D-5. Timing among frames**

![](_page_61_Figure_16.jpeg)

![](_page_61_Picture_20.jpeg)

### **APPENDIX E RESERVED AREAS USED IN ON-CHIP DEBUGGING**

The reserved areas shaded in gray in Figures F-1 and F-2 are used during on-chip debugging.

![](_page_62_Figure_4.jpeg)

0x0000H 0x0002H 0x0003H 0x0014H 0x0015H UART6 reception interrupt vector 0x007EH 0x007FH 0x03FFH 0x0084H 0x0085H 0x0080H Debug monitor area (381 bytes) Option byte area (5 bytes) Software break area (2 bytes) Debug monitor area (2 bytes) (2 bytes)

![](_page_62_Picture_6.jpeg)

### **Figure F-2. Reserved Areas Used in On-chip Debugging (78K0/Ix2)**

![](_page_62_Picture_179.jpeg)

Internal RAM space

Stack area for debugging (9 bytes (MAX.))

R20UT0435EJ1200 Rev. 12.00 <br> **RENESAS** 55 Jul 31, 2014

![](_page_62_Picture_12.jpeg)

![](_page_63_Figure_2.jpeg)

### **Figure F-3. Reserved Areas Used in On-chip Debugging (RL78K/I1A)**

**Notes 1.** Address differs depending on products as follows.

![](_page_63_Picture_158.jpeg)

 **2.** When real-time RAM monitor (RRM) function and dynamic memory modification (DMM) function are not used, it is 256 bytes.

- **3.** In debugging, reset vector is rewritten to address allocated to a monitor program.
- **4.** Since this area is allocated immediately before the stack area, the address of this area varies depending on the stack increase and decrease. That is, 4 extra bytes are consumed for the stack area used. When using self-programming, 12 extra bytes are consumed for the stack area used.

![](_page_63_Picture_10.jpeg)

### **APPENDIX F 16-BIT TIMER/EVENT COUNTER 00 FUNCTIONS (FOR PD78F8024/78F8025 AND 78K0/Ix2 ONLY)**

Driver functions are provided for using 16-bit timer/event counter 00 as an interval timer or for pulse width measurement.

When using the functions, they must be added to a PM+ (integrated development environment) or SubeSuite+ project.

Add TM00Int.c and TM00Int\_user.c to the project when using 16-bit timer/event counter 00 as an interval timer, and add TM00PIs.c and TM00PIs\_user.c to the project when using 16-bit timer/event counter 00 for pulse width measurement.

### **Cautions 1. 16-bit timer/event counter 00 functions is not support with RL78/I1A.**

- **2. TM00 cannot be used in variable mode or when using UART0 or UART6 for internal high-speed oscillation.**
- **3. 16-bit timer/event counter 00 functions cannot be used while DALI or the EZ-0011 board is used.**

### **(1) TM00Int.c**

- void IntervalTimer\_init(void)
	- [Processing overview]

This function initializes TM00 as an interval timer.

- After TM00 is initialized, it is stopped, and IntervalTimer\_Start() must be called to start it.
- [Return value]
- None
- [Parameter]
- None
- [Prototype definition source]
- TM00Int.h

void IntervalTimer\_Start(void)

[Processing overview]

This function starts a count operation of TM00 that has been initialized.

Interval interrupts are set to be unmasked and the interrupt handler is set to be called.

[Return value]

None

**[Parameter]** 

None

[Prototype definition source]

TM00Int.h

• void IntervalTimer\_Stop(void)

[Processing overview]

This function stops the count operation of TM00.

Interval interrupts are set to be masked and the interrupt handler is set not to be called.

[Return value]

None

[Parameter]

None

[Prototype definition source]

TM00Int.h

unsigned char IntervalTimer\_SetInterval( unsigned char ucUnit, unsigned long ulValue )

[Processing overview]

This function reflects the interval specified by a parameter to the interval setting-related registers (CR000, PRM00) of TM00.

[Return value]

- Processing result Successful ... TRUE (1)
- Failed ... FALSE (0)

[Parameter]

unsigned char ucUnit ..... Unit of interval setting value

UNIT\_SEC............1 s

UNIT\_MILLISEC.......1 ms

UNIT\_MICROSEC.......1  $\mu$ s

UNIT\_NANOSEC........1 ns

 UNIT\_FALLING\_EDGE...Number of times the falling edge of the TI000 pin is detected

 UNIT\_RISING\_EDGE....Number of times the rising edge of the TI000 pin is detected

 UNIT\_BOTH\_EDGE...Number of times the rising or falling edge of the TI000 pin is detected

unsigned long ulValue ..... Interval setting value

[Prototype definition source]

TM00Int.h

[Remark]

A failure will be returned if this function is called while starting TM00.

### **(2) TM00Int\_user.c**

• \_\_interrupt void Interval\_interrupt( void )

[Processing overview]

This is the interval interrupt handler.

The processing content is to be described by the user.

[Return value]

None

[Parameter]

None

[Prototype definition source]

TM00Int\_user.c

### **(3) TM00Pls.c**

void PulseMeasure\_init(void)

[Processing overview]

This function initializes TM00 as the pulse width measurement function.

After TM00 is initialized, it is stopped, and PulseMeasure\_Start() must be called to start it.

- [Return value]
- None
- [Parameter]
- None

[Prototype definition source]

TM00Pls.h

![](_page_65_Picture_42.jpeg)

void PulseMeasure\_Start()

[Processing overview]

This function starts a count operation of TM00, which has been initialized, in clear & start mode set by inputting the valid edge of the TI000 pin.

Interrupts are set to be unmasked by detecting the valid edge of the TI000 pin and the interrupt handler is set to be called.

[Return value]

None

[Parameter]

None

[Prototype definition source]

TM00Pls.h

void PulseMeasure\_Stop()

[Processing overview]

This function stops the count operation of TM00.

Interrupts are set to be masked by detecting the valid edge of the TI000 pin and the interrupt handler is set not to be called.

[Return value]

None

[Parameter]

None

[Prototype definition source]

TM00Pls.h

 void PulseMeasure\_GetPulseWidth( unsigned long\* ulPulseCycle, unsigned long\* ulHighWidth, unsigned long\* ulLowWidth )

[Processing overview]

This function acquires the measured pulse cycle and positive and negative pulse widths.

[Return value]

None

[Parameter]

unsigned long\* ulPulseCycle ..... Pointer of the area in which the pulse cycle is to be stored

unsigned long\* ulHighWidth ..... Pointer of the area in which the positive pulse width is to be stored

unsigned long\* ulLowWidth ..... Pointer of the area in which the negative pulse width is to be stored

[Prototype definition source]

TM00Pls.h

[Remark]

The pulse cycle and positive and negative pulse widths are stored in the form of a count value of TM00. Their values must be converted to time values, based on the time of one count of each setting. Time of one count of each setting

 4 MHz 8 MHz 16 MHz MEASURE\_RANGE\_FPRS\_1  $0.25 \mu s$  0.125  $\mu s$  0.0625  $\mu s$ MEASURE\_RANGE\_FPRS\_2\_2 1  $\mu$ s 0.5  $\mu$ s 0.25  $\mu$ s MEASURE RANGE FPRS 2 8 64  $\mu$ s 32  $\mu$ s 16  $\mu$ s

![](_page_66_Picture_37.jpeg)

### **(4) TM00Pls\_user.c**

\_\_interrupt void TI000\_Capture\_Interrupt( void )

[Processing overview]

This function calculates the pulse cycle and positive and negative pulse widths, based on the TM00 count values stored in CR000 and CR010.

[Return value]

None

[Parameter]

None

[Prototype definition source]

TM00Pls\_user.c

![](_page_67_Picture_13.jpeg)

![](_page_68_Picture_15.jpeg)

![](_page_69_Picture_0.jpeg)

### **SALES OFFICES**

**Renesas Electronics Corporation** 

http://www.renesas.com

Refer to "http://www.renesas.com/" for the latest and detailed information. **Renesas Electronics America Inc.**<br>2801 Scott Boulevard Santa Clara, CA 95050-2549, U.S.A.<br>Tel: +1-408-588-6000, Fax: +1-408-588-6130 **Renesas Electronics Canada Limited**<br>1101 Nicholson Road, Newmarket, Ontario L3Y 9C3, Canada<br>Tel: +1-905-898-5441, Fax: +1-905-898-3220 **Renesas Electronics Europe Limited**<br>Dukes Meadow, Millboard Road, Bourne End, Buckinghamshire, SL8 5FH, U.K<br>Tel: +44-1628-585-100, Fax: +44-1628-585-900 **Renesas Electronics Europe GmbH** Arcadiastrasse 10, 40472 Düsseldorf, Germany Tel: +49-211-6503-0, Fax: +49-211-6503-1327 **Renesas Electronics (China) Co., Ltd.**<br>Room 1709, Quantum Plaza, No.27 ZhiChunLu Haidian District, Beijing 100191, P.R.China<br>Tel: +86-10-8235-1155, Fax: +86-10-8235-7679 **Renesas Electronics (Shanghai) Co., Ltd.**<br>Unit 301, Tower A, Central Towers, 555 Langao Road, Putuo District, Shanghai, P. R. China 200333<br>Tel: +86-21-2226-0888, Fax: +86-21-2226-0999 **Renesas Electronics Hong Kong Limited**<br>Unit 1601-1613, 16/F., Tower 2, Grand Century Place, 193 Prince Edward Road West, Mongkok, Kowloon, Hong Kong<br>Tel: +852-2265-6688, Fax: +852 2886-9022/9044 **Renesas Electronics Taiwan Co., Ltd.**<br>13F, No. 363, Fu Shing North Road, Taipei 10543, Taiwan<br>Tel: +886-2-8175-9600, Fax: +886 2-8175-9670 **Renesas Electronics Singapore Pte. Ltd.**<br>80 Bendemeer Road, Unit #06-02 Hyflux Innovation Centre, Singapore 339949<br>Tel: +65-6213-0200, Fax: +65-6213-0300 **Renesas Electronics Malaysia Sdn.Bhd.** Unit 906, Block B, Menara Amcorp, Amcorp Trade Centre, No. 18, Jln Persiaran Barat, 46050 Petaling Jaya, Selangor Darul Ehsan, Malaysia Tel: +60-3-7955-9390, Fax: +60-3-7955-9510 **Renesas Electronics Korea Co., Ltd.**<br>12F., 234 Teheran-ro, Gangnam-Ku, Seoul, 135-920, Korea<br>Tel: +82-2-558-3737, Fax: +82-2-558-5141

> © 2014 Renesas Electronics Corporation. All rights reserved. Colophon 3.0

# Applilet EZ for HCD Controller Ver. 8.30

![](_page_70_Picture_1.jpeg)